# PROGRAM ADMINISTRATORS AND CBME IN ONE45

Reporting on Resident and Faculty Performance in CBME

> Kevin French Rev. January 2020

# <span id="page-1-0"></span>CBME REPORTING OPTIONS FOR PROGRAM ADMINISTRATORS

# Contents

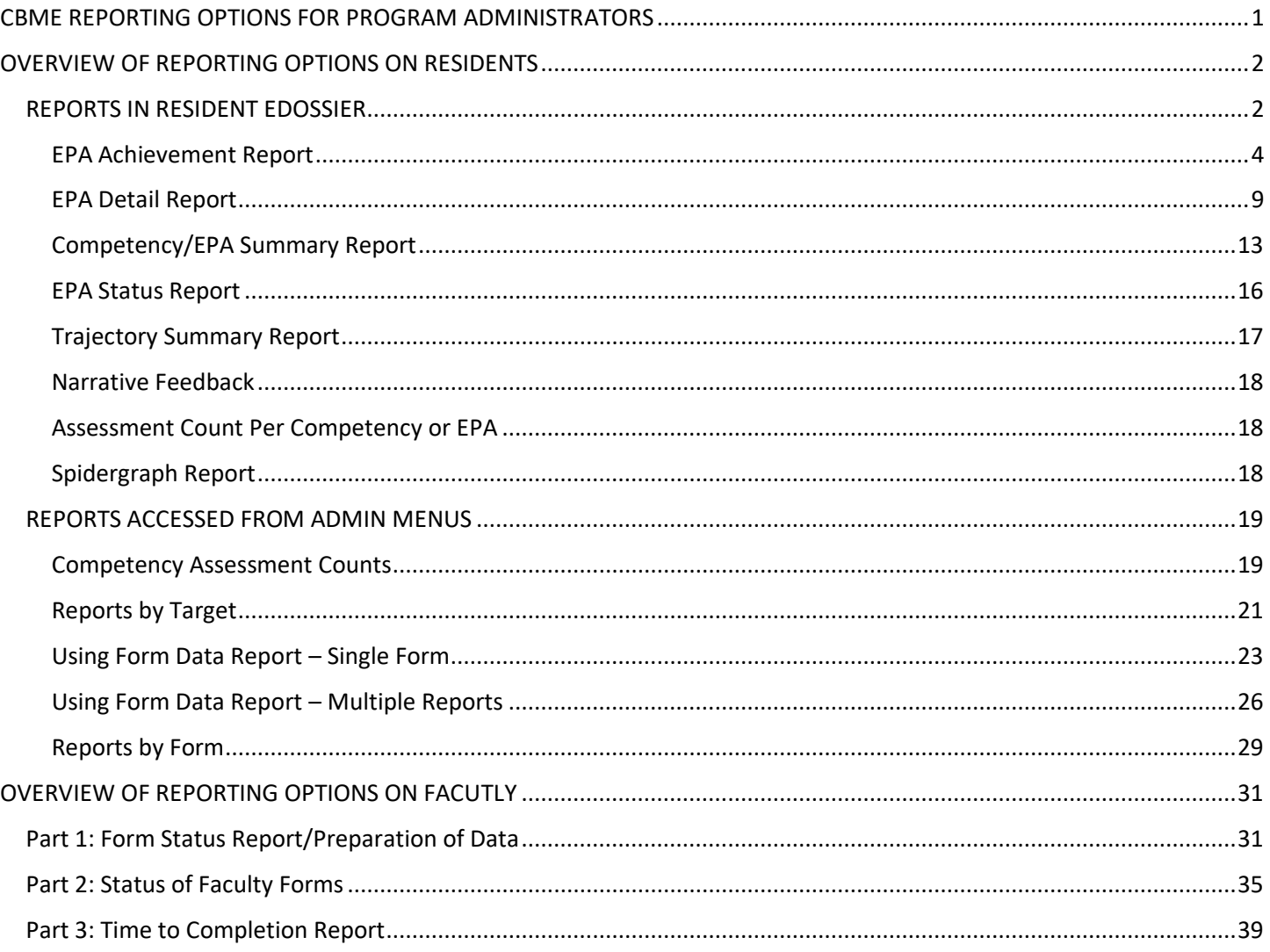

# <span id="page-2-0"></span>OVERVIEW OF REPORTING OPTIONS ON RESIDENTS

There are a variety of ways to report on resident progress with Entrustable Professional Activities (EPAs) in your Competency-based Medical Education (CBME) program. Note that some of these tools are only available to you as a program admin (PA). Please see separate guides for Competency Committee members and Residents.

These are some of the tools or strategies covered in this manual.

- Accessed from Resident's eDossier
	- o EPA Achievement Report
	- o Competency/EPA Summary Report
	- o EPA Status Report
	- o Assessment Count Per Competency or EPA
	- o Trajectory Summary Report
	- o Narrative Feedback
	- o Spidergraph
- Accessed from Admin Menus
	- o Form Data Export
	- o Reports by Form
	- o Reports by Target

# <span id="page-2-1"></span>REPORTS IN RESIDENT EDOSSIER

The following reports are generated from the resident's account. You would find these reports by clicking on your resident in your rolodex and then clicking *Report Center*. Committee members will have access to these reports via the mentor role, and residents have access from their own account menu.

To access a resident's *Report Center*, follow these steps:

1. In your one45 account, click on *rolodexes*.

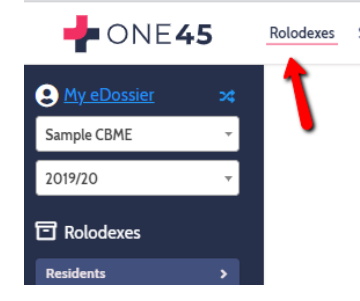

2. Click the name of a resident.

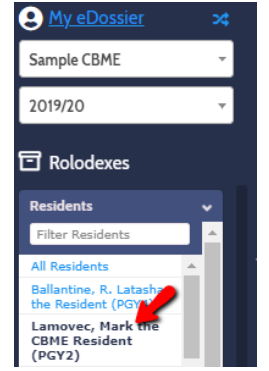

#### 3. Click *Reports Center*.

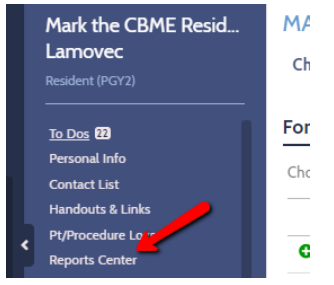

4. A selection of reports will appear.

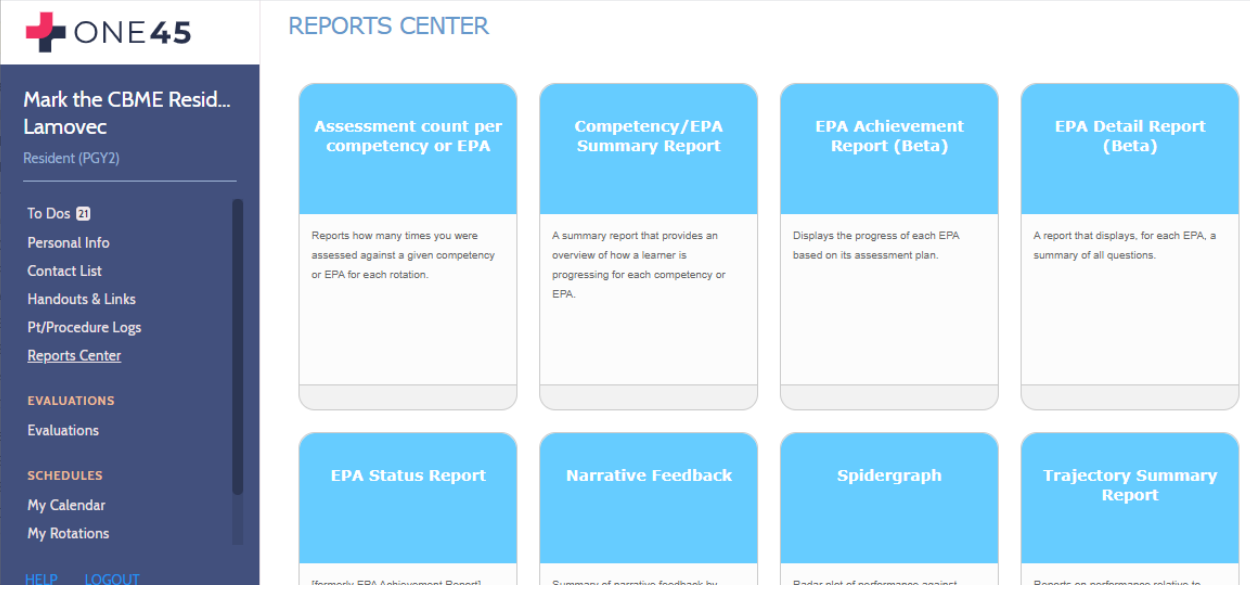

Proceed to learn about each report below.

# <span id="page-4-0"></span>EPA Achievement Report

This will be one of the most important reports you will use. This report will help you answer questions such as:

- Did the resident achieve the minimum number of required observations of achievement?
- Did those observations of achievement also meet the other requirements of the assessment plan? For example, a department may need to know if a specific EPA had several assessors, covered required conditions, or was performed in simulation or not.
- How many times was a specific EPA triggered, completed, and closed without the preceptor completing?

Note that some details of an assessment plan cannot be met. Examples of contextual requirements that cannot be supported by the report:

- Some EPAs ask for a "variety of hospital settings" or a "mix of conditions." *Variety* and *mix* do not stipulate exact numbers so one45 would have no way to know if a requirement was met or not.
- Some EPAs have questions with open-ended text boxes for the answer. Again, one45 would have no idea if "Thoracic" entered as an answer and "Thoracic surgery" were the same procedure so cannot tabulate them.
- EPAs that have no overall assessment scales or don't have five point scales wont be pulled into the report. For example, some departments have Transition to Discipline (TTD) EPAs with an overall assessment score of *In Progress* or *Achieved*. Those EPAs will not populate in this report.

Follow the steps below to access this report.

1. To begin, in your resident's report center, click the *EPA Achievement Report (Beta)*

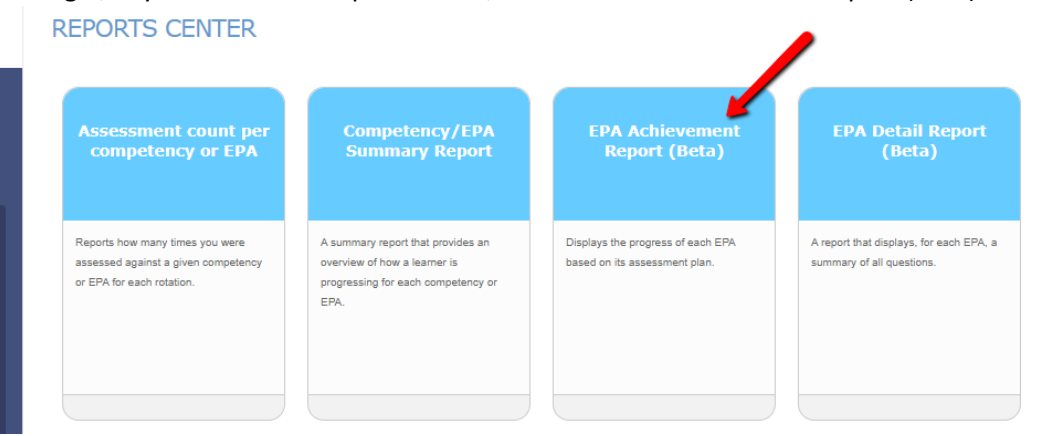

2. Specify the date range that covers the EPAs you wish to look at. Remember that second-year or later residents might have EPAs from stages spanning multiple years. You may need to set the start date to a year or more back.

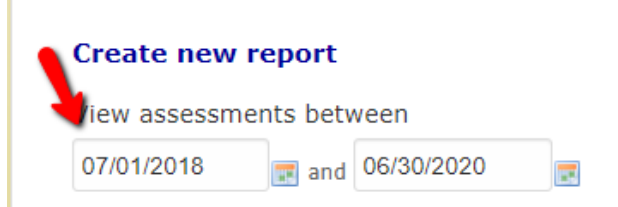

3. Specify the mapping list you wish to use. Mapping lists contain all the EPAs you want to analyze for that resident. Some departments' have their mapping lists divided by stage (Surgical Foundations 01 Transition to Discipline, Surgical Foundations 02 Foundations of Discipline, etc.) while others have one list for all their EPAs (All ENT EPAs). When ready, click *View report.*

Include assessments of

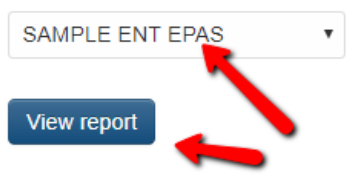

4. A report will generate for all the EPAs in that mapping list. This is an overview of what it looks like.

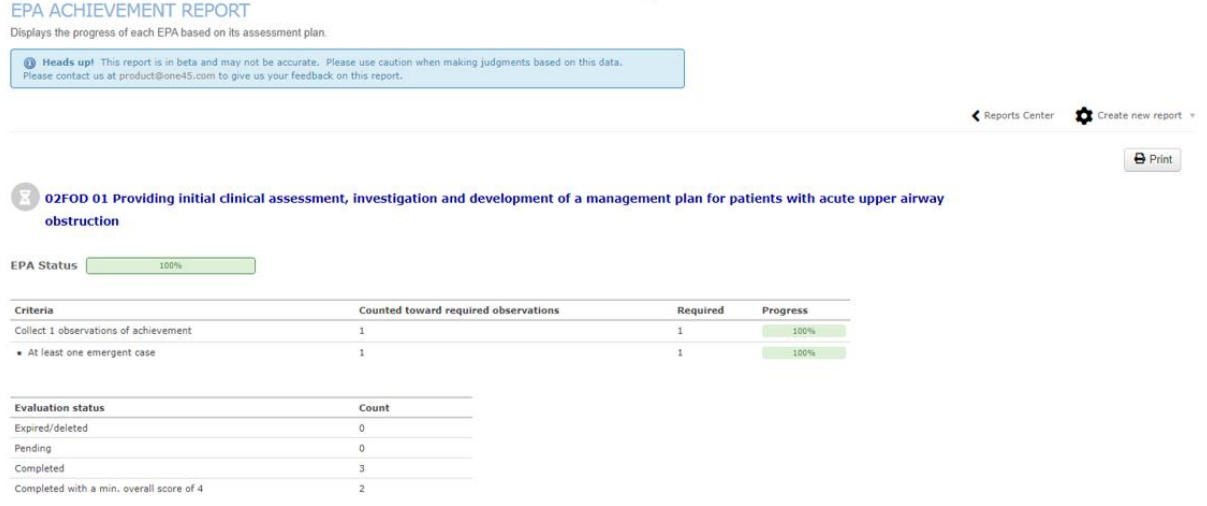

5. Let's break it down in detail. At the top is a warning. This is a new report and might need modification as time goes on. As mentioned, some requirements are hard or impossible to tally automatically. This warning serves to warn residents and CC members not to rely ONLY on this report for determining completion of an EPA (as they should not be doing anyway).

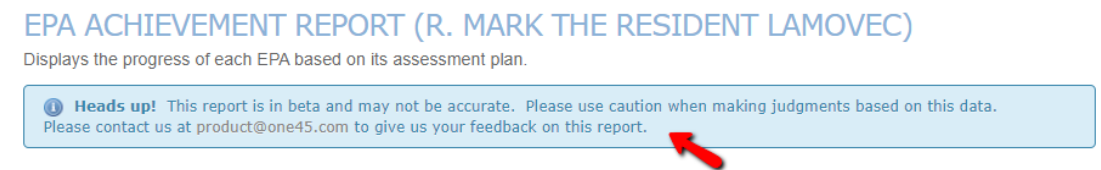

6. You can go back to the main Reports Center menu, create a new EPA Achievement Report, or print this report to paper or pdf using these options at the top.

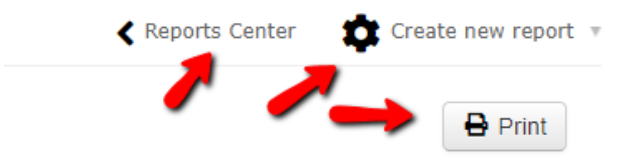

7. Each EPA will be listed along with the status of the EPA. If an EPA has not been marked as achieved by the competence committee, it will have an hourglass. The EPA status calculates the percentage of completion of that EPA. This percentage is based on how many points of achievement the resident needs but has acquired, such as specific number of observations of achievement, required procedures or conditions that occurred during that observation, etc. It will also have a button that allows you to mark it as achieved (careful, as only one45 has the power to UNDO that if a mistake is made.)

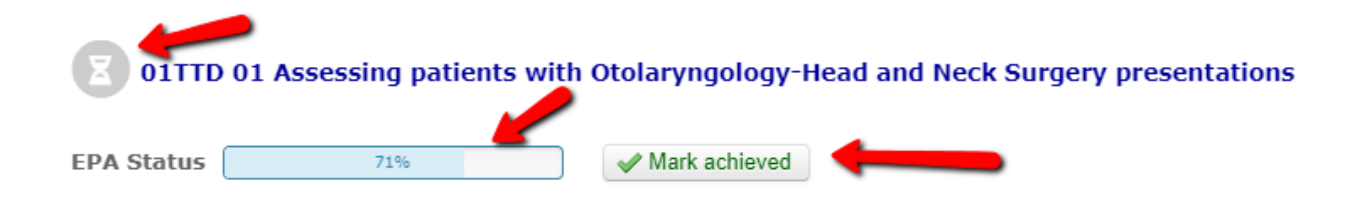

When an EPA has met minimum requirements but has still not been marked as achieved by committee, it will list the EPA at 100% but still have an hour glass.

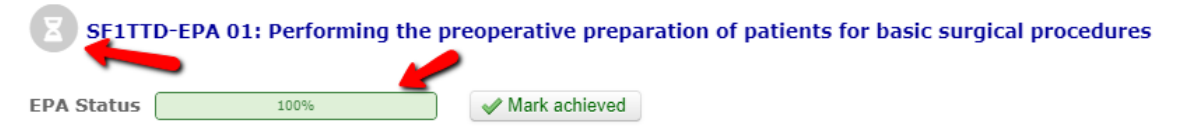

When it has been achieved and marked as such by the committee, it will be marked by a green check and indicate who marked it as achieved and when.

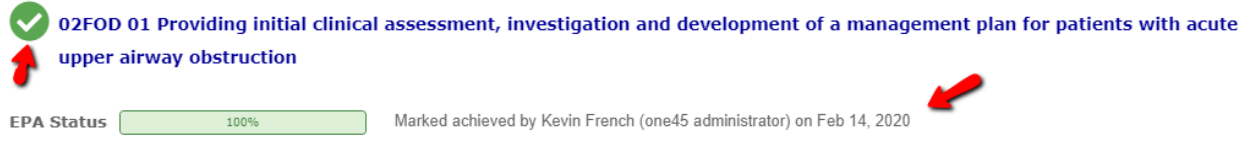

When the EPA Status section is orange, it means that something in the assessment plan could not be tallied automatically and requires individual review by the committee.

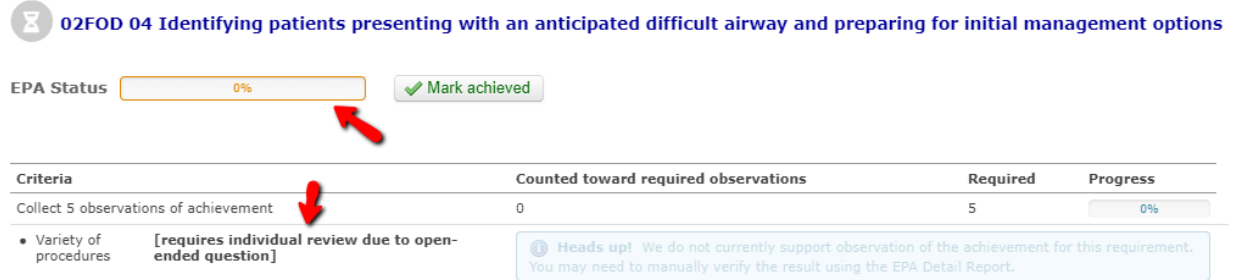

8. The Criteria section lists all the specific requirements for that EPA. The first criterion lists the minimum number of observations of achievement that must be obtained in order to fulfill that EPA. Some departments may determine an observation of achievement as only a 5 (*I didn't have to be there*) while most others include 4s (*I had to be there just in case*) as well.

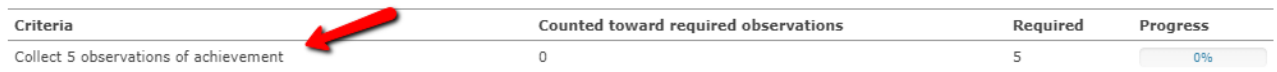

9. The other criteria follow but are tallied only if they coincided with an observation of achievement, a 4 or 5. Example, in the example below, they would only get an emergency consult counted if they also achieved a 4 or 5 on that observation. It lists how many of each requirement they have obtained, *up to the minimum required*, the number that were required, and the percentage they have achieved so far.

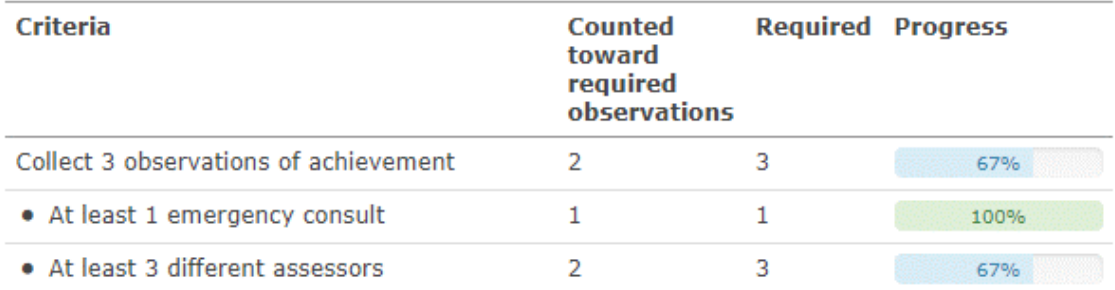

10. Note, even if a resident achieves more than the required amount, only what achieves the requirement is displayed. This is due to the current design of the system. For example, in the image below, one observation of achievement is required. The resident met that, and this is reflected with a 1 in the column "Counted toward required observations." However, under evaluation status, you can see the resident actually obtained 2 observations of achievement.

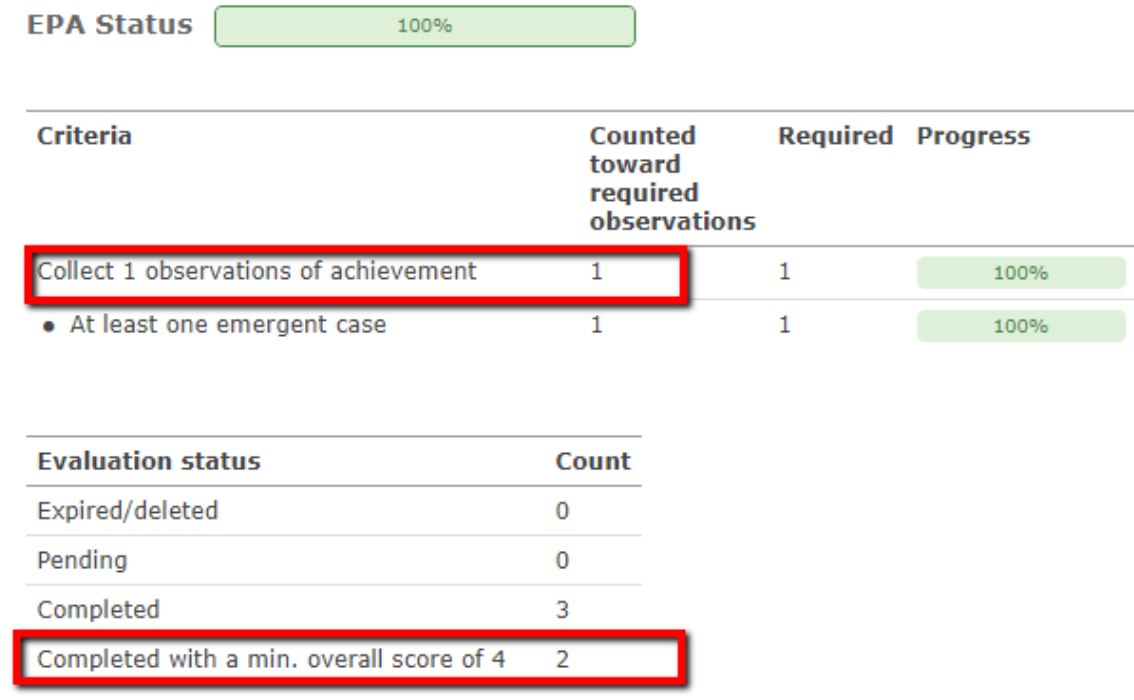

- 11. Each EPA will be listed in the report. Scroll through it to view each one.
- 12. To mark an EPA as achieved, simply click the button "Mark Achieved."

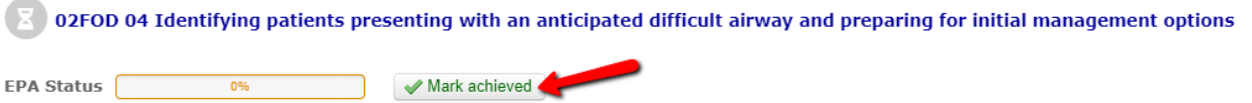

13. NOTE: Some departments might also use the EPA Achievement Report for their Report Cards. It can be used by the Competency Committee to quickly see what EPAs were achieved in their last meeting and what still needs to be worked on. It may also be an easy way to indicate to the Postgrad Office if progression on that stage has occurred.

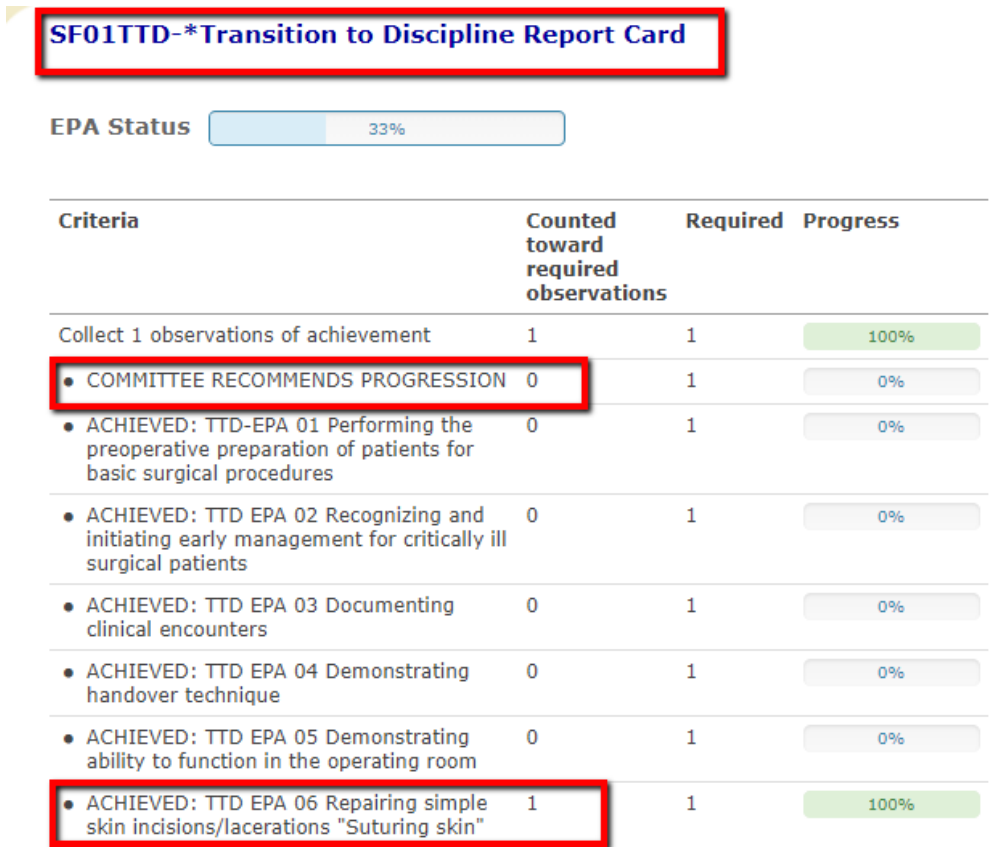

14. At the bottom of the EPA Achievement Report are shortcuts to several other reports so you don't have to return to the Reports Center. Note when you use the shortcut to the EPA Detail Report, it will default to observations of achievement based on 4s and 5s. You can edit the report to show all values or simply access the report from the Reports Center directly.

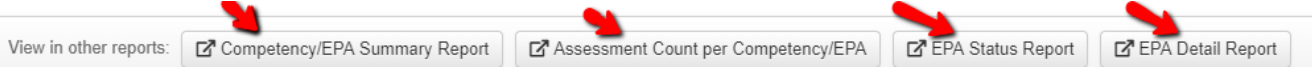

15. Also note that the EPA Achievement Report only works for EPAs that have an overall assessment 5-point scale. You will need other reports to examine forms that are solely based on narrative feedback.

# <span id="page-9-0"></span>EPA Detail Report

The EPA Detail Report allows you to summarize all the forms for an EPA or multiple EPAs into a single report. It is a useful report for many reasons:

- examining progress on milestones
- reviewing assessment plan/contextual requirements, especially those that are not tallied automatically by the EPA Achievement Report
- summarizing Forms 3 and 4 that may or may not have a overall assessment question or are limited to narrative feedback only
- summarizing the experiences of the resident that were not observations of achievements
	- 1. Click on the *EPA Detail Report* in the resident's *Report Center*.

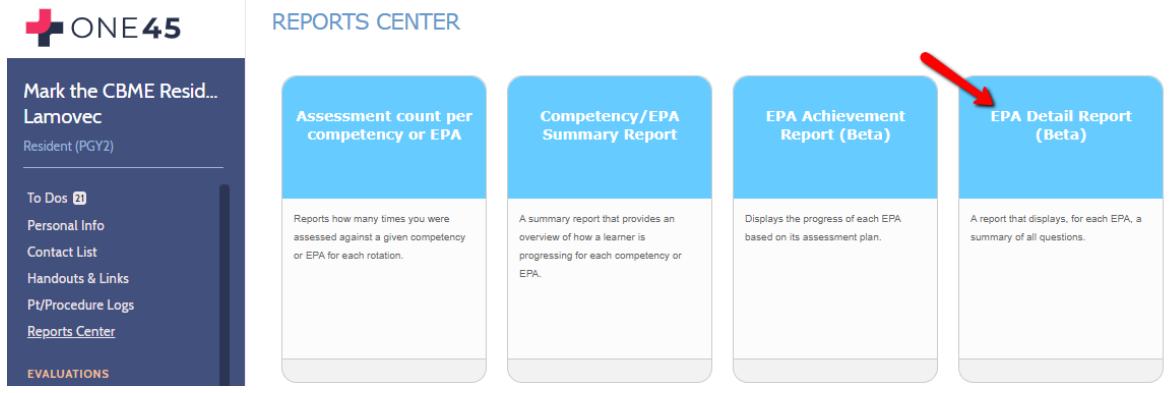

2. Specify the date range that covers the EPAs you wish to look at. Remember that if you are examining a second-year or later resident, they might have EPAs from stages spanning multiple years. You may need to set the start date to a year or more back.

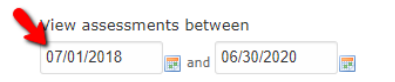

3. Specify the values from the Overall Assessment in the EPAs you want to look at. For this first example, we will look at ALL the numbers which includes 5 (*I didn't have to be there*) as well as all the other ratings such as 2 (*I had to prompt*). Note 6 is not typically used as a value on EPA forms but is there if needed.

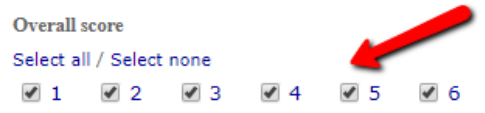

4. Specify the mapping list you wish to use. Mapping lists usually contain all the EPAs you want to review. Some departments' have their mapping lists divided by stage (Surgical Foundations 01 Transition to Discipline, Surgical Foundations 02 Foundations of Discipline, etc.) while others have one list for all their EPAs (All ENT EPAs). When ready, click *View report.*

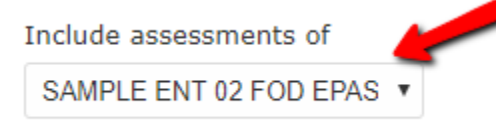

5. Select all the EPAs you wish to see in the report.

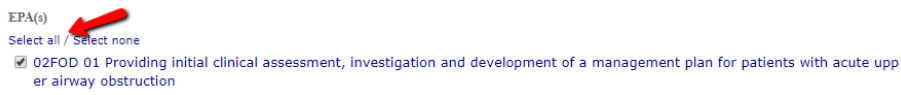

- 2 02FOD 02 Assessing and providing initial management for patients with a deep neck space infection or peritonsillar abscess
- 2 02FOD 03 Assessing and providing initial management for patients with nasal obstruction
- 02FOD 04 Identifying patients presenting with an anticipated difficult airway and preparing for initial management options

6. Click Run Report.

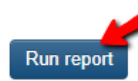

7. One45 will now generate your report. The report will load with varying speeds, depending on the number of forms you included.

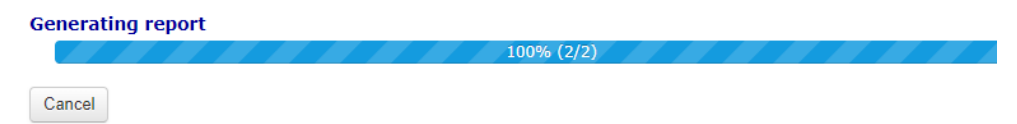

8. This is what the report looks like. You will see the report has summaries of each form that look like the EPA form you triggered.

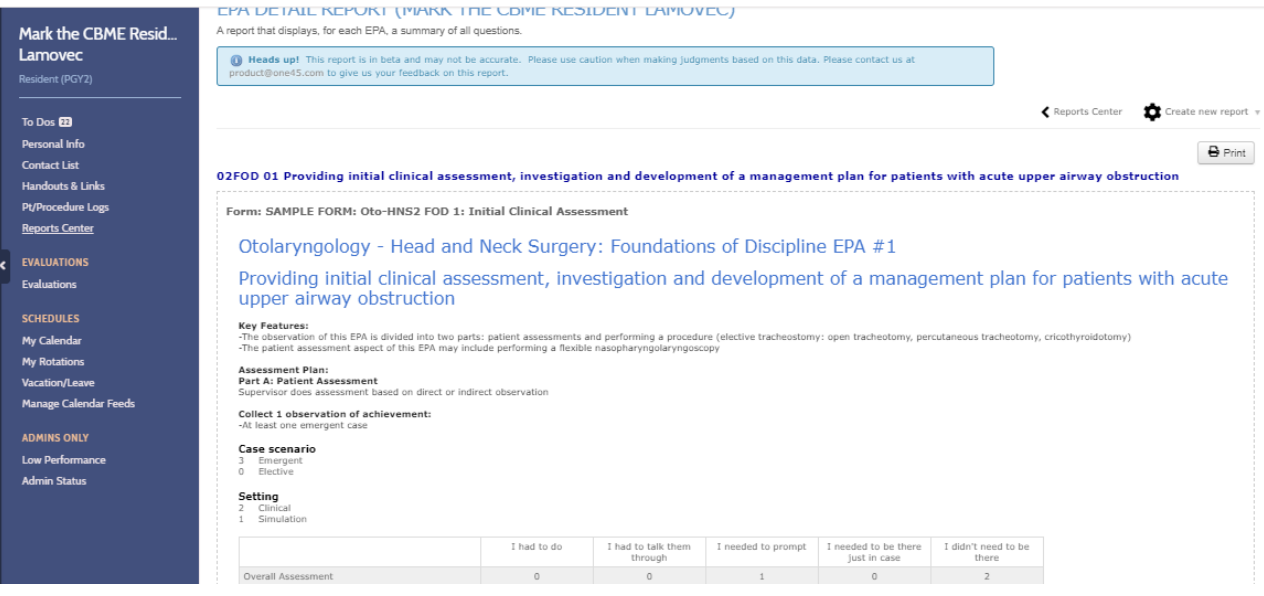

9. Let's break it down in detail. At the top is a warning. This is a new report and might need modification as time goes on. This warning serves to warn residents and CC members not to rely ONLY on this report for determining completion of an EPA (as they should not be doing anyway).

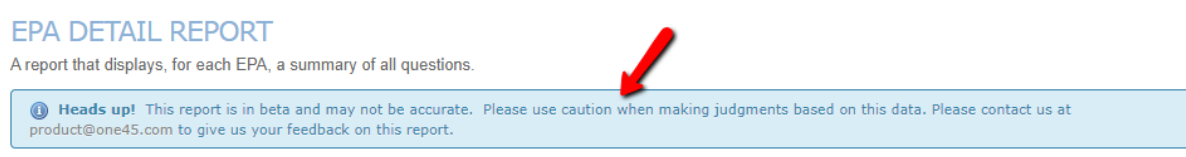

10. You can go back to the main *Reports Center* menu, create a new EPA Achievement Report, or print this report to paper or pdf using these options at the top.

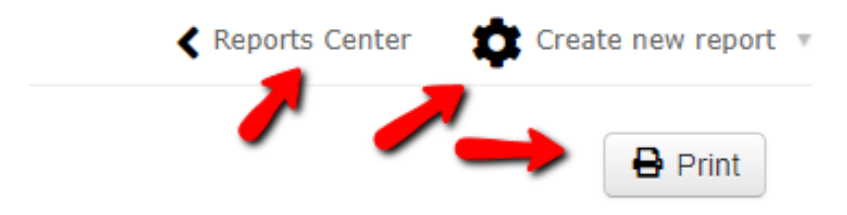

11. Each EPA will be listed along with summary details of each instance of that EPA form. For example, in the example below, we can see there were 2 observations of achievement 5 (*I didn't need to be there*), 1 case of prompting, and 3 emergent cases done.

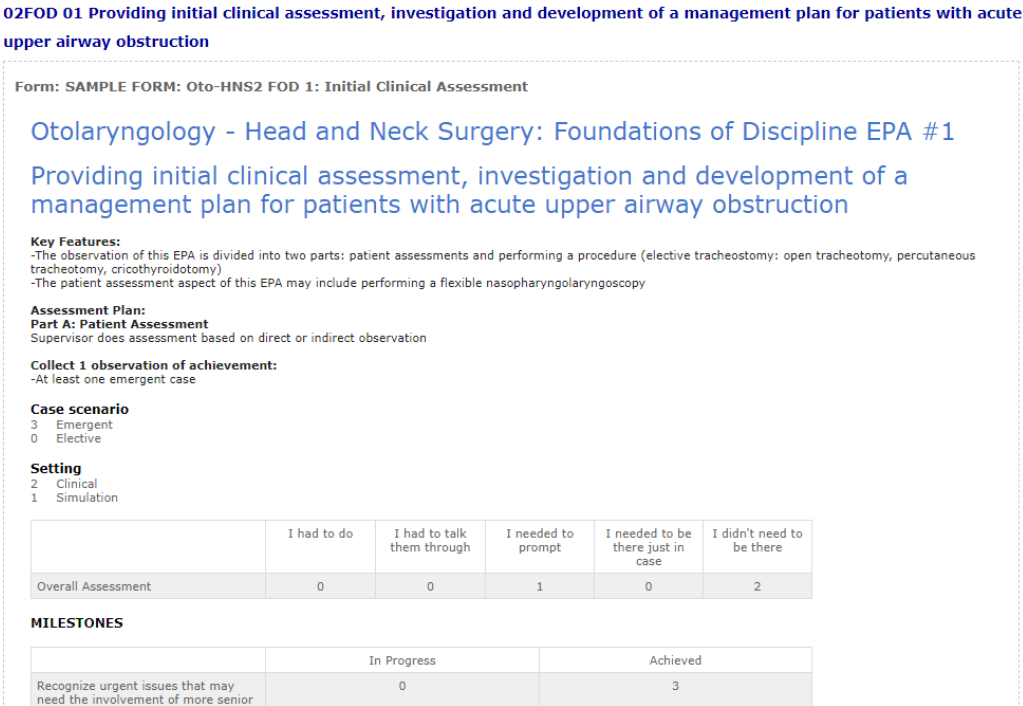

12. When the report is run with ALL responses, we don't know which answers to various questions are associated with the observation of achievement. For example, did Dr. Windsor have to do the procedure or did she have to be there just in case? Was the head and neck history milestone observed *as In Progress* when the preceptor had to talk them through or was it observed then the preceptor was there just in case?

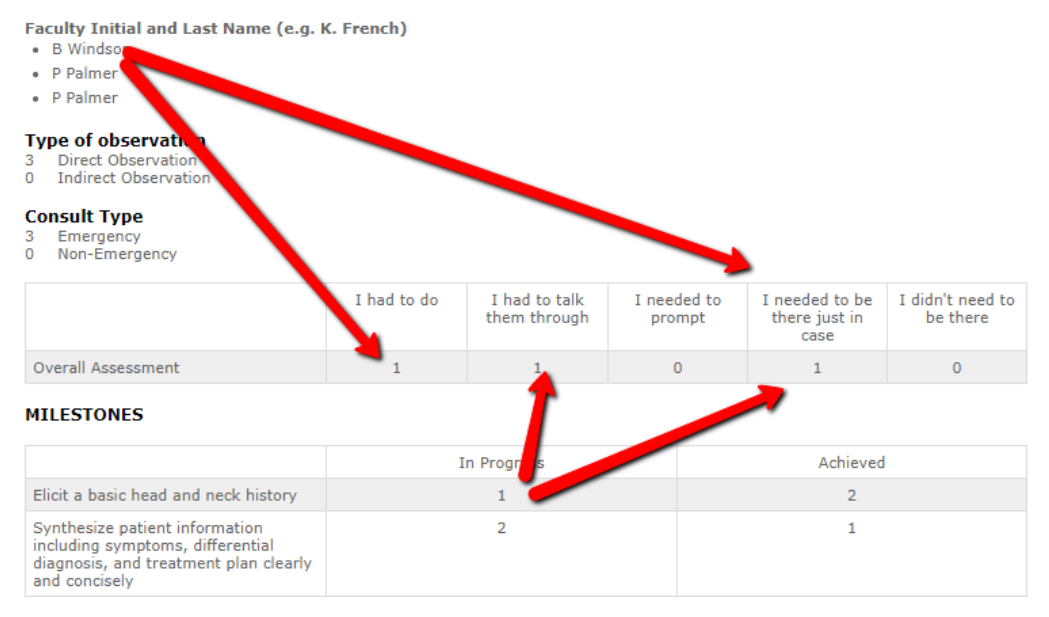

13. Let's do a more refined report. Click *Create new report* at the top.

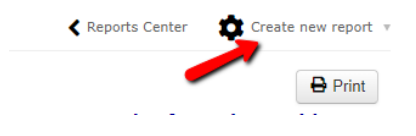

14. Uncheck the first three options in *Overall Score* and run the report again.

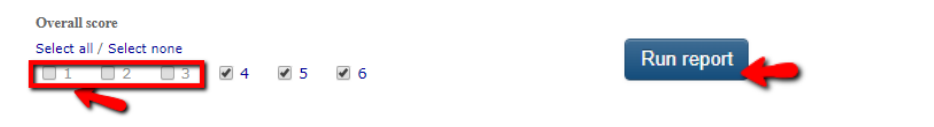

15. We can now see clearly that we have met the Emergency requirement of our assessment plan, that Dr. Windsor was one of the assessors when the resident got an observation of achievement, and the milestones are rated what is to be expected for someone observed achieving this EPA.

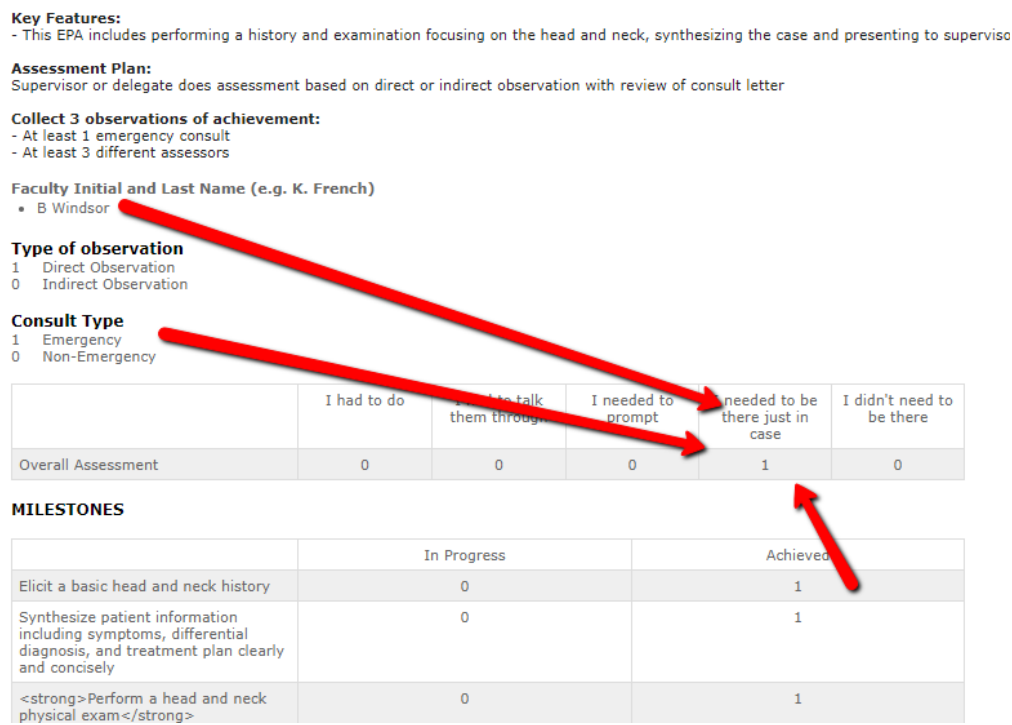

16. Each EPA will appear one after the other.

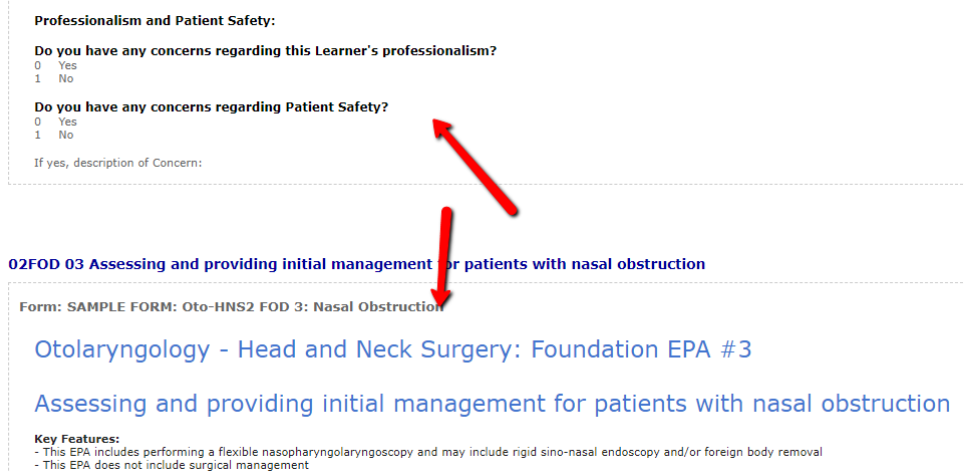

17. This report can be used in conjunction with the EPA Achievement Report to ensure the resident is meeting the EPA assessment plan requirements and that their milestones are matching to their overall assessment scores.

## <span id="page-13-0"></span>Competency/EPA Summary Report

1. In the resident's Report Center, click *Competency/EPA Summary Report* in the menu that appears. **REPORTS CENTER** 

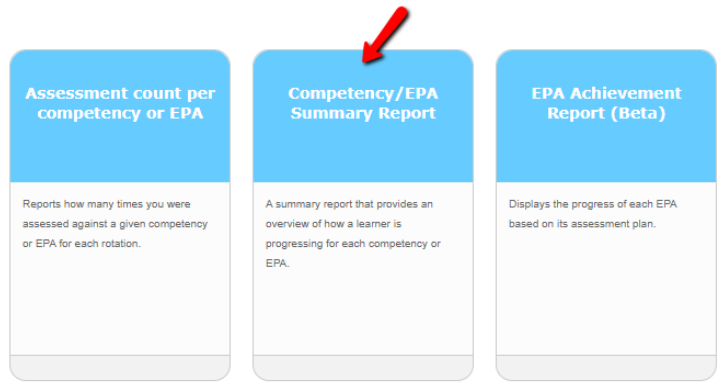

2. Specify the date range and mapping list you want to report on and click *View Report*. (for your more senior residents, you may need to include multiple years to capture all the EPAs for that stage.)

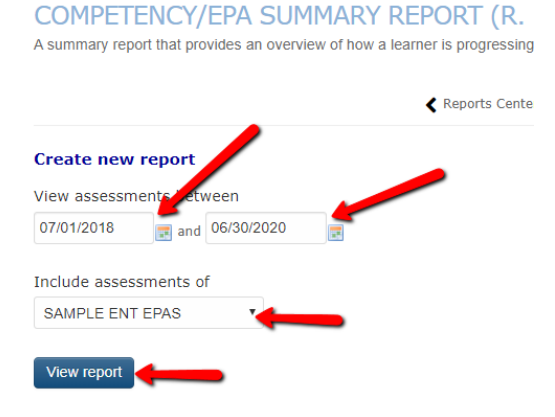

3. one45 will generate, for each EPA in that list, a series of mini-reports in one screen. The first mini-report is a bar graph that shows you the number of forms completed for that EPA and the score from each form's Overall Assessment question.

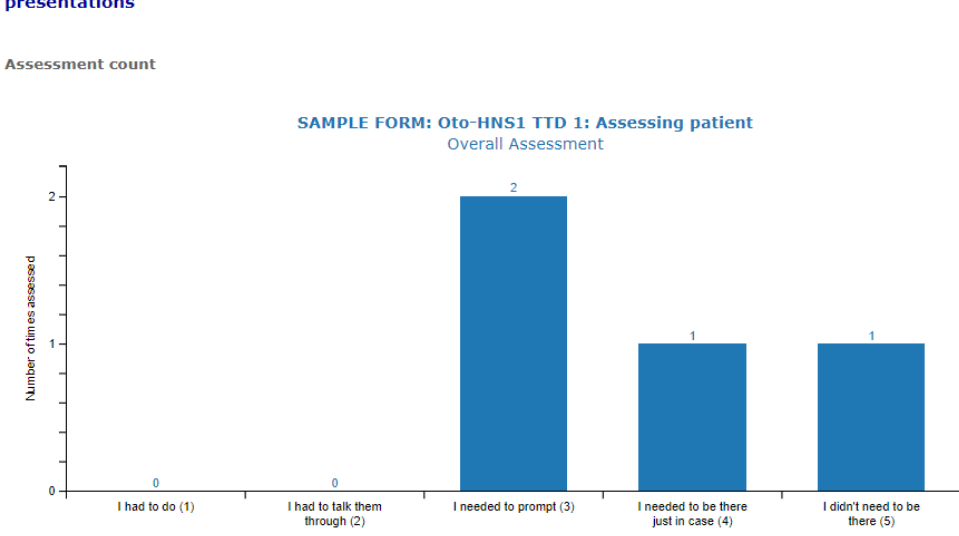

OTOL 01 - TTD1 Assessing patients with Otolaryngology-Head and Neck Surgery presentations

.

4. The next mini-report is the trajectory summary. It plots the dates that each assessment occurred. Note some might have multiple assessments on the same day.

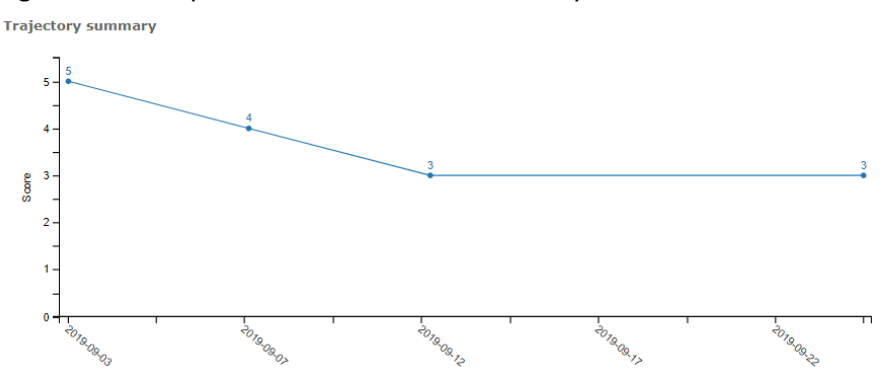

5. If you hover with your mouse over each plot on the trajectory report, it will give you a brief summary of the completed EPA form.

**Trajectory summary** 

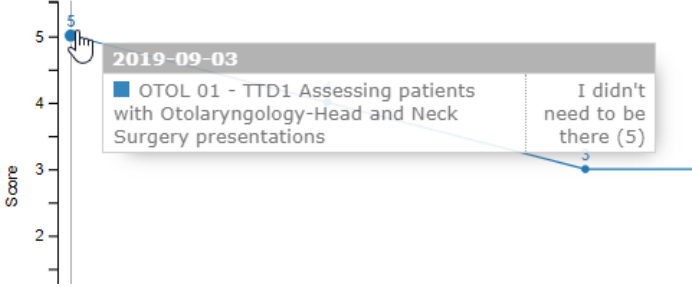

6. Clicking the dot on the trajectory will open a more detailed summary, including the evaluator's name, the score, the narrative feedback, and a link to view the details of the completed EPA form.

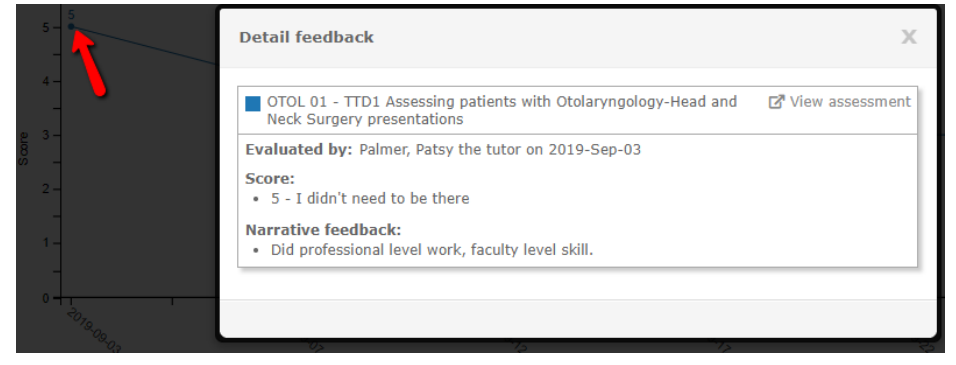

7. Click *View assessment* to view that completed EPA form. It will open in a new window.

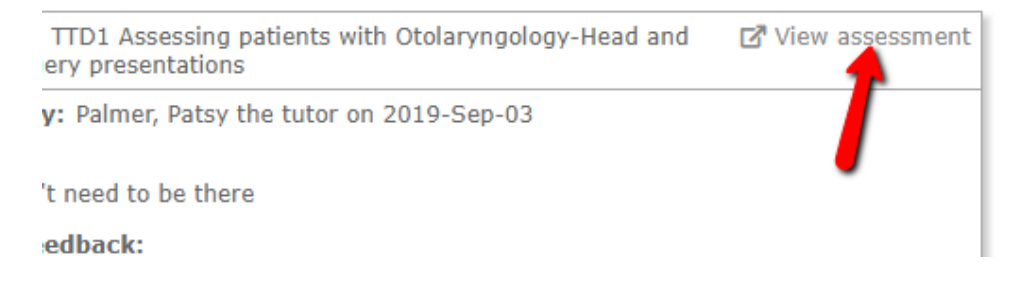

8. When the form opens, you can then check the context that the assessment occurred in.

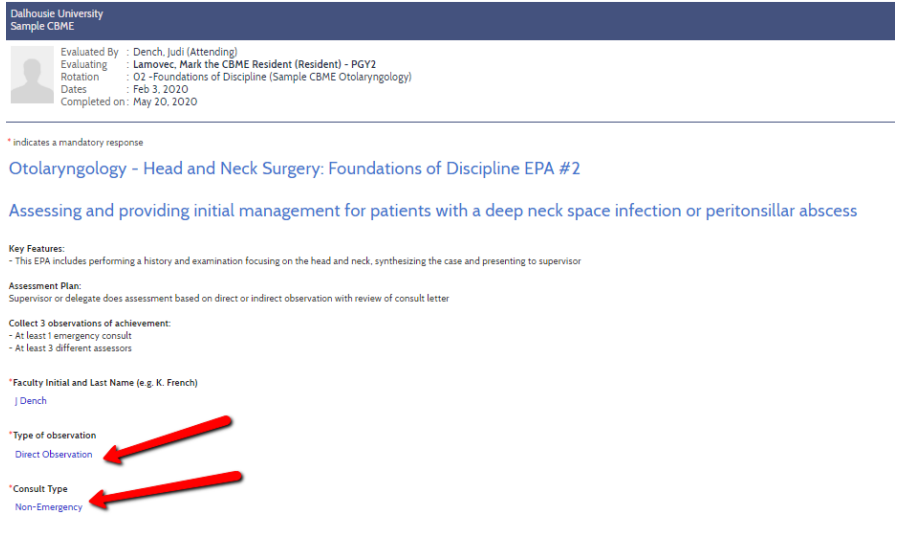

9. The next mini-report is the tally of Narrative feedback. It also lists the date of the event, the evaluator's name, and the score from the overall assessment.

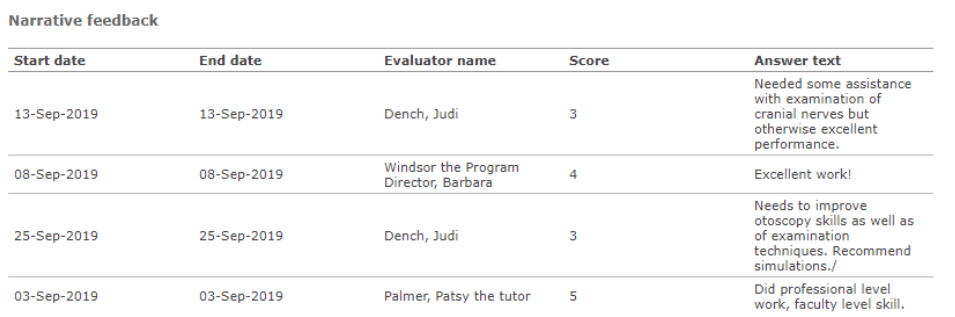

10. These reports repeat for each EPA. If a specific EPA has not been triggered, the report will appear as blank.

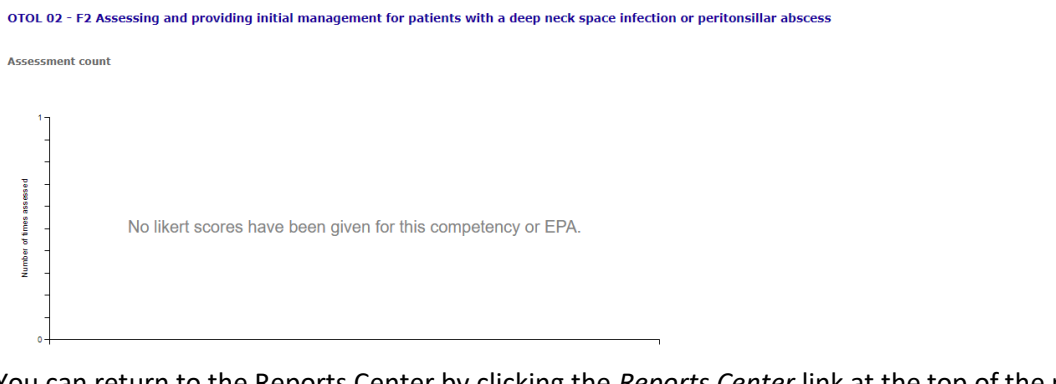

11. You can return to the Reports Center by clicking the *Reports Center* link at the top of the page.

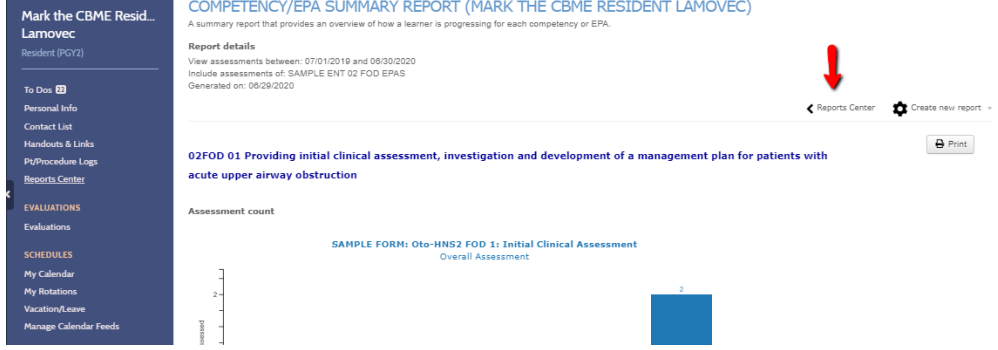

*Faculty of Medicine – MedIT (created by Kevin French, Nov 2019)* 15

## <span id="page-16-0"></span>EPA Status Report

1. The EPA Status Report is also accessed from the Reports Center.

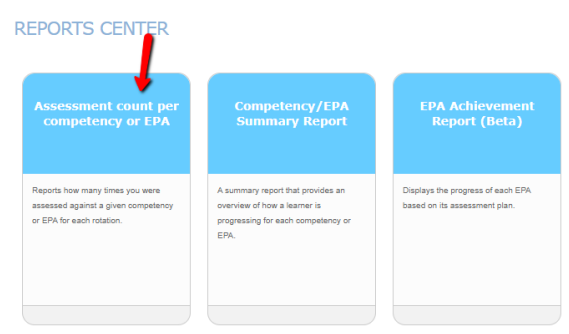

2. You select the date range and the mapping list you want to report on and click *Run Report*.

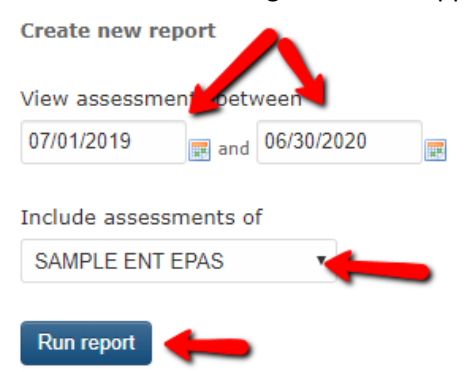

3. EPA Status Report is a simple report that lists the number of EPA forms a resident has triggered, counting how many are expired/deleted (where faculty failed to complete the form before the close date), pending, completed, required for progression, and total observations of achievement. This information is also in the EPA Achievement Report.

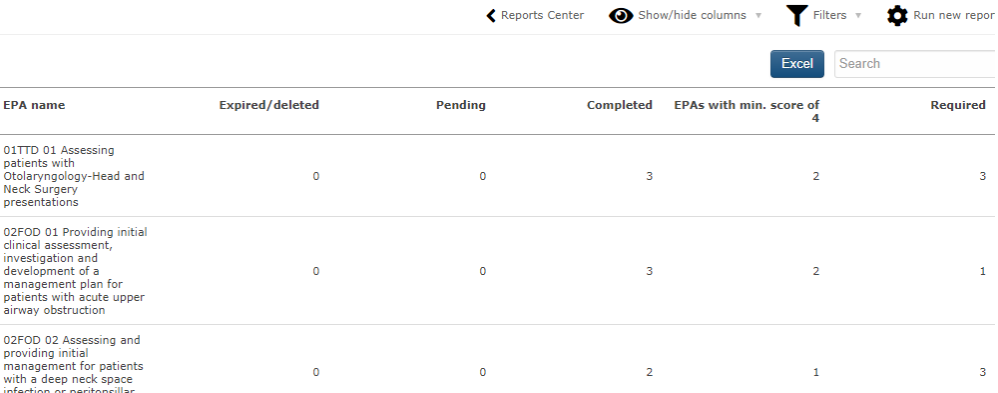

# <span id="page-17-0"></span>Trajectory Summary Report

The Trajectory Summary Report combines the trajectory lines from all the EPAs in a mapping list into one chart.

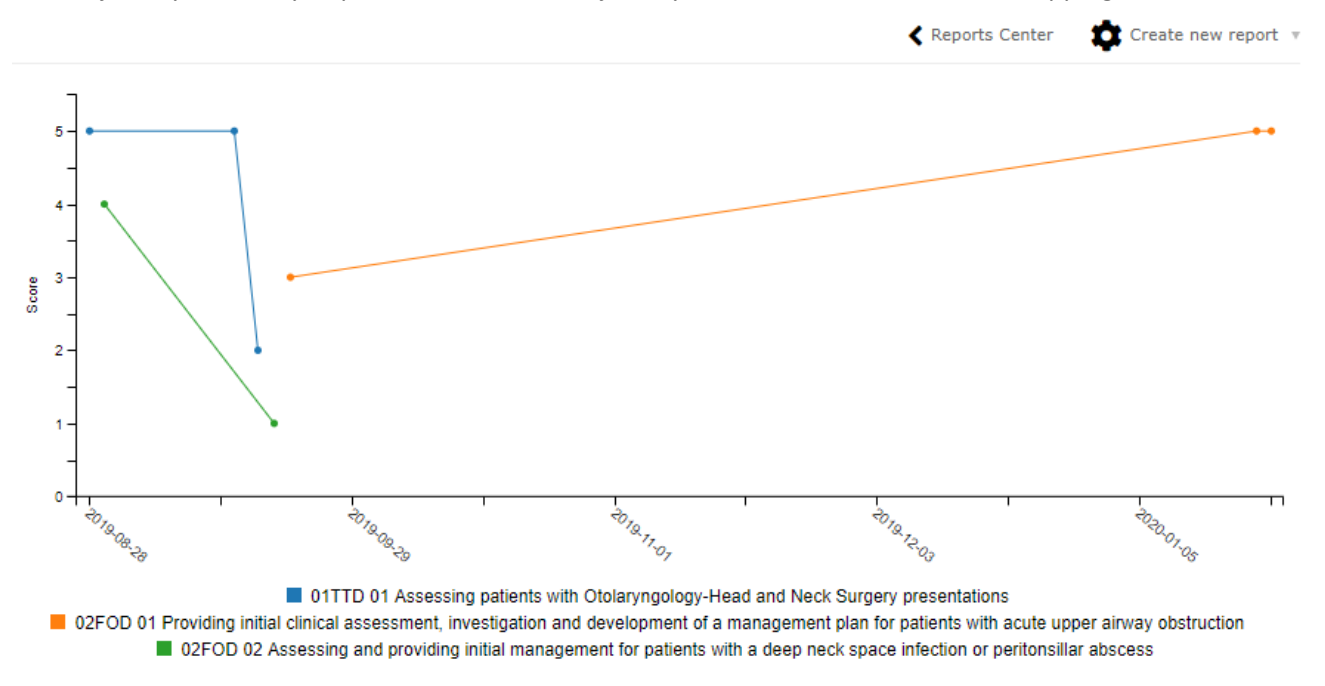

You can click on the EPA names in the table legend at the bottom to turn them off from the view.

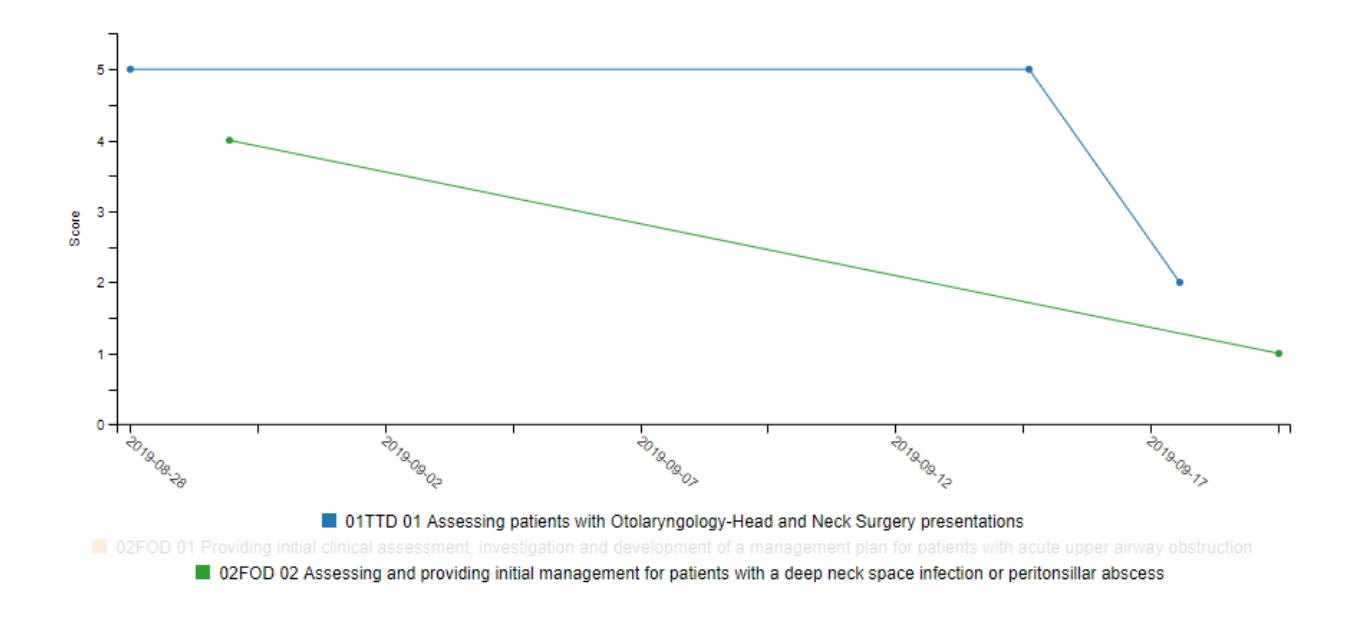

#### <span id="page-18-0"></span>Narrative Feedback

The Narrative Feedback Report lists all the narrative feedback from the EPAs in one place, listing the EPA name, the date of observation, the evaluator's name, the overall assessment score, and the feedback text.

## NARRATIVE FEEDBACK (R. MARK THE RESIDENT LAMOVEC)

Summary of narrative feedback by competency or EPA

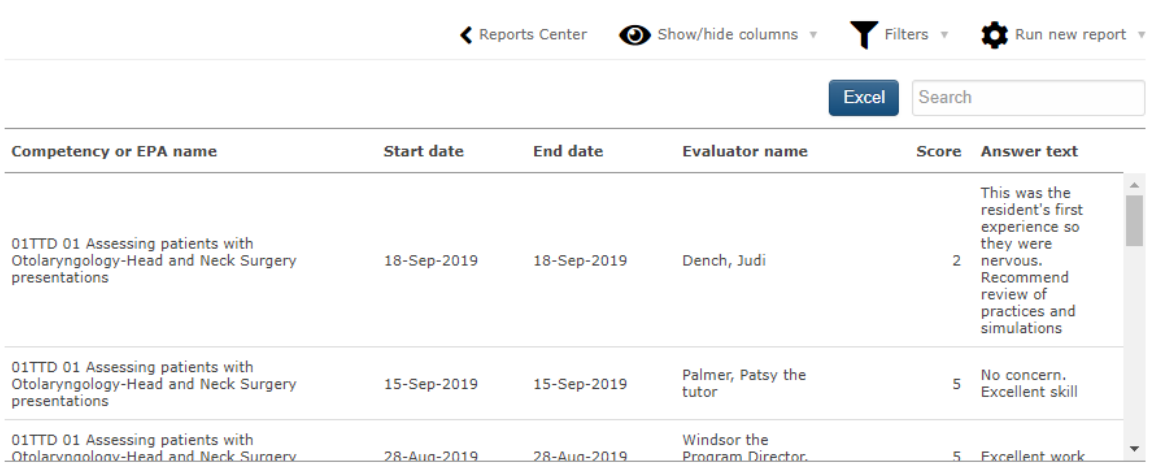

#### <span id="page-18-1"></span>Assessment Count Per Competency or EPA

The Assessment Count Per Competency or EPA report lists the total numbers for each EPA the resident has logged and in what rotation the EPA was triggered from. This is likely not very useful because most departments run their EPAs off rotations based on CBME stages.

#### ASSESSMENT COUNT PER COMPETENCY OR EPA (R. MARK THE RESIDENT LAMOVEC)

Reports how many times you were assessed against a given competency or EPA for each rotation.

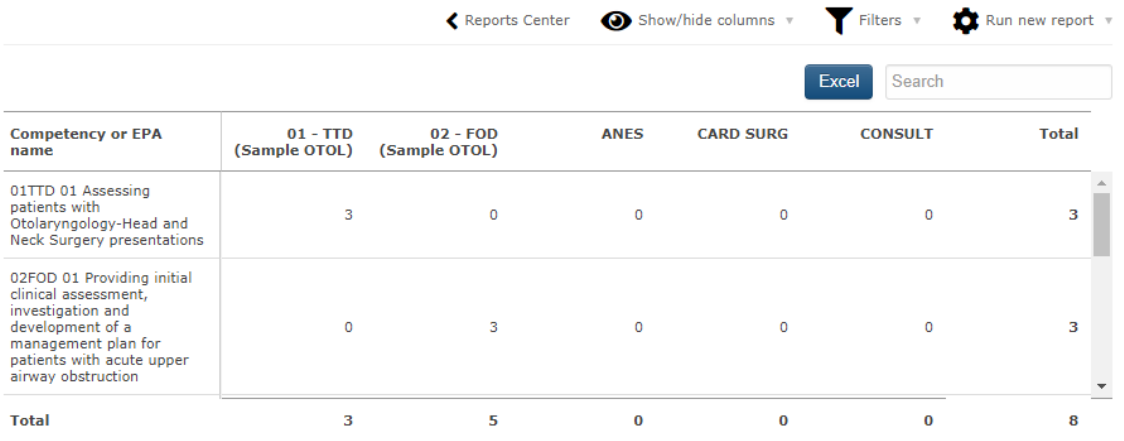

#### <span id="page-18-2"></span>Spidergraph Report

The spidergraph report displays the average of the overall assessments for each EPA. It has shown to be of little value to departments.

# <span id="page-19-0"></span>REPORTS ACCESSED FROM ADMIN MENUS

#### <span id="page-19-1"></span>Competency Assessment Counts

The Competency Assessment Counts report lists all the residents and EPA names in one chart to check if residents are obtaining their EPA forms and compare them to each other.

1. Click the *Reports* tab.

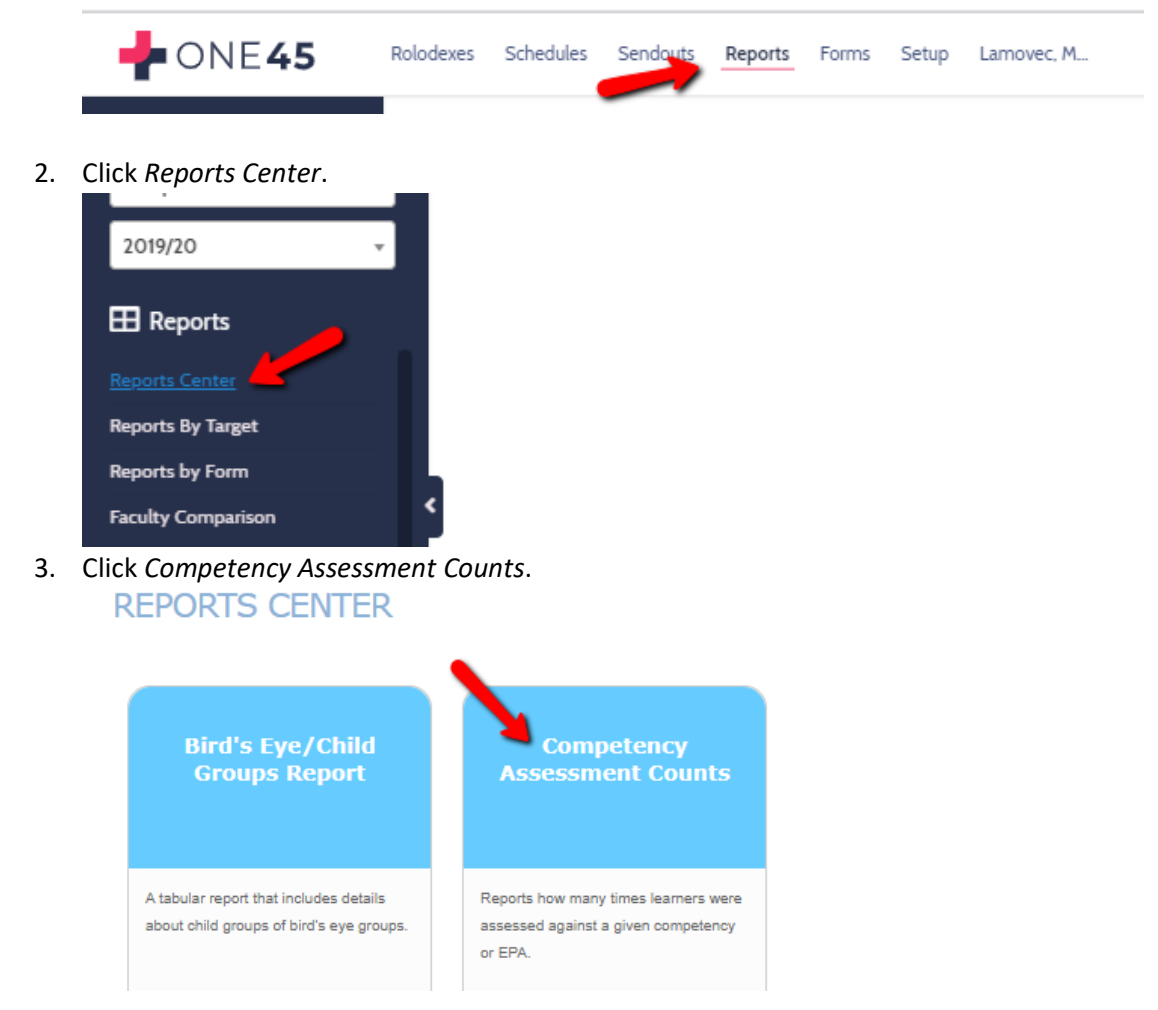

4. Specify the date range and the mapping list you wish to report on. Click *Run Report*.

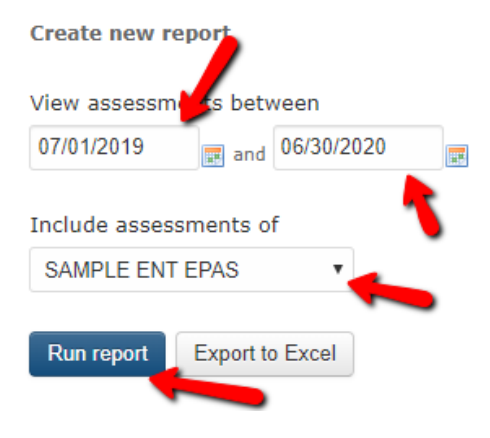

5. The report will list all the EPA names and tally how many have been completed on each resident. It allows comparisons between residents, displaying those that are successful at obtaining EPAs and those that aren't.

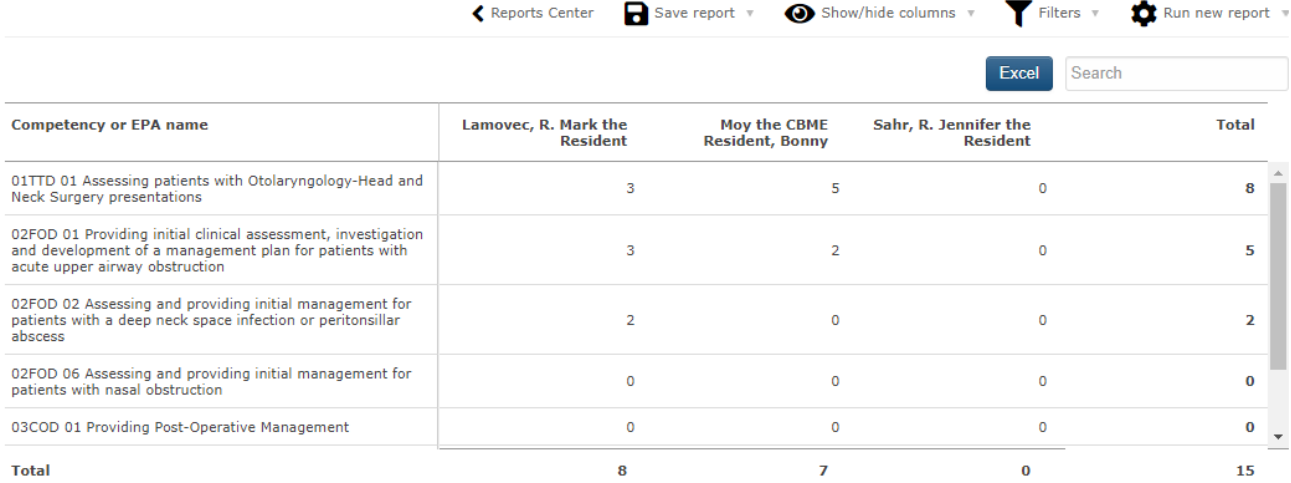

# <span id="page-21-0"></span>Reports by Target

1. You can get individual summary reports for each resident using Reports by Target. Click the *Reports* tab.

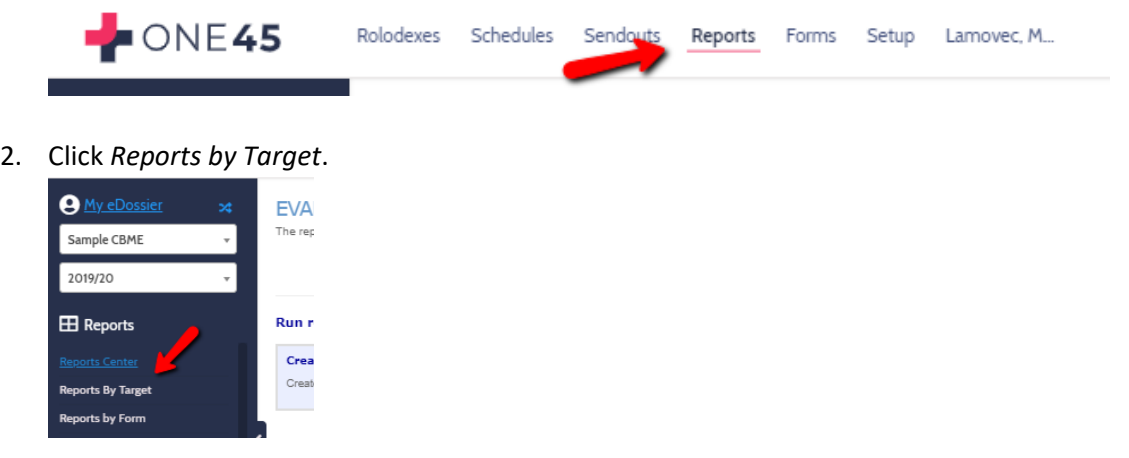

3. Click resident, the date range you want, and *Get Reports.*

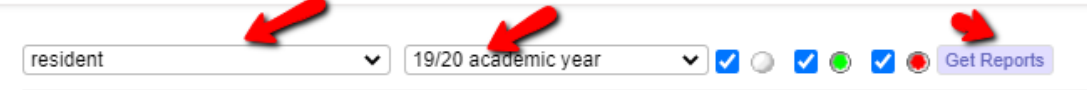

4. Click the resident you want and find the EPA you want to report on. Click *check all* to select all the forms for that EPA.

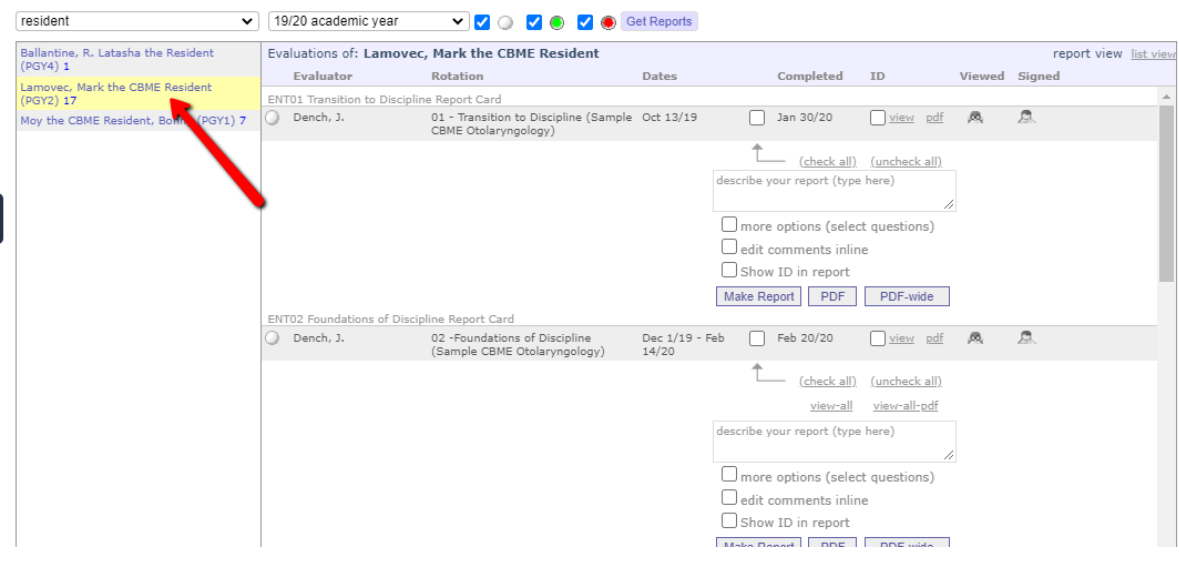

5. Describe your report, perhaps with stage and EPA name. Then click *PDF.*

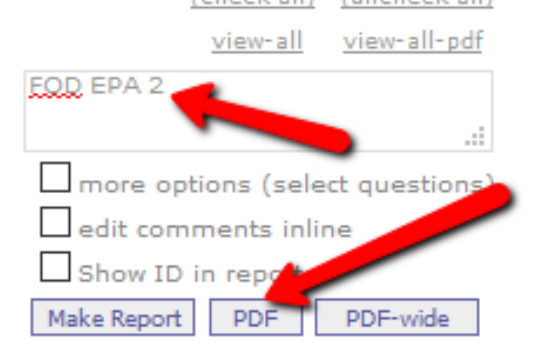

6. A summary report will open. Note, this report will give you a summary of all the evaluations, even ones that were not terribly successful (with ratings of less than 5). You won't be able to tell if *Emergency room consults*

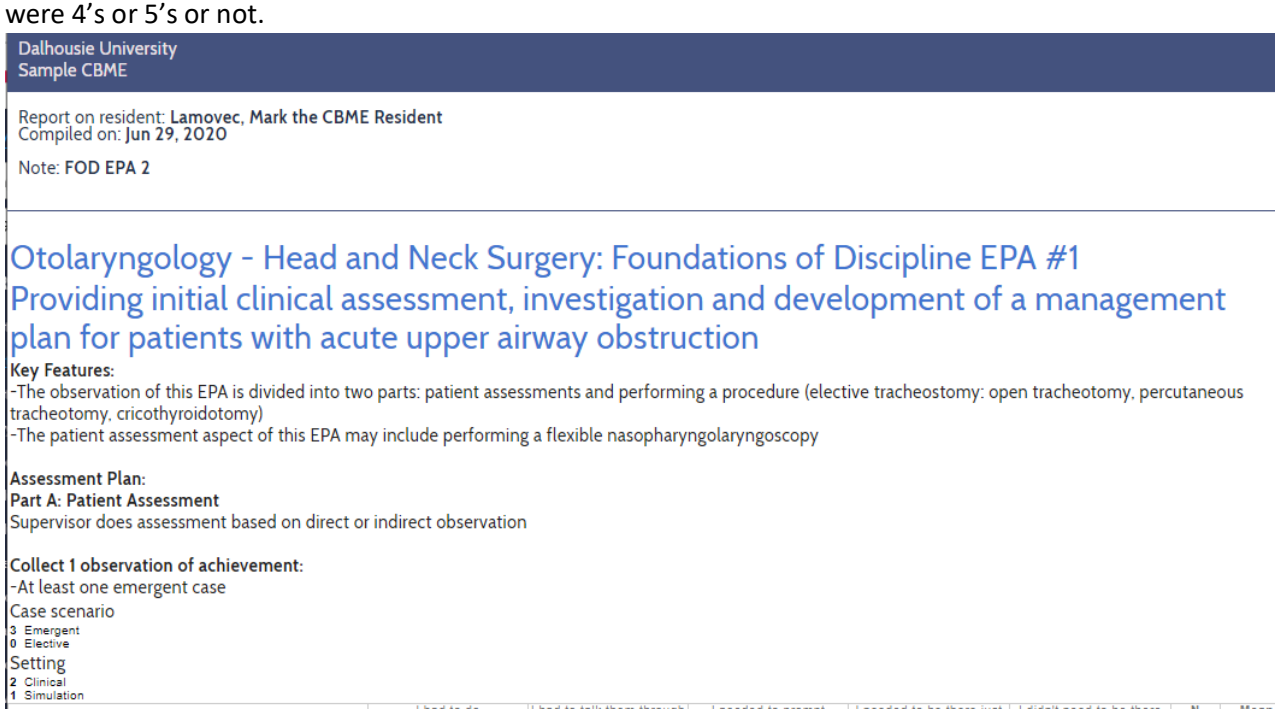

7. If you want to only see the summary of EPA forms that have scores of 4 or 5, use the Form Data report (see earlier in this manual) to isolate when those 4's and 5's occurred and then check only those for the report.

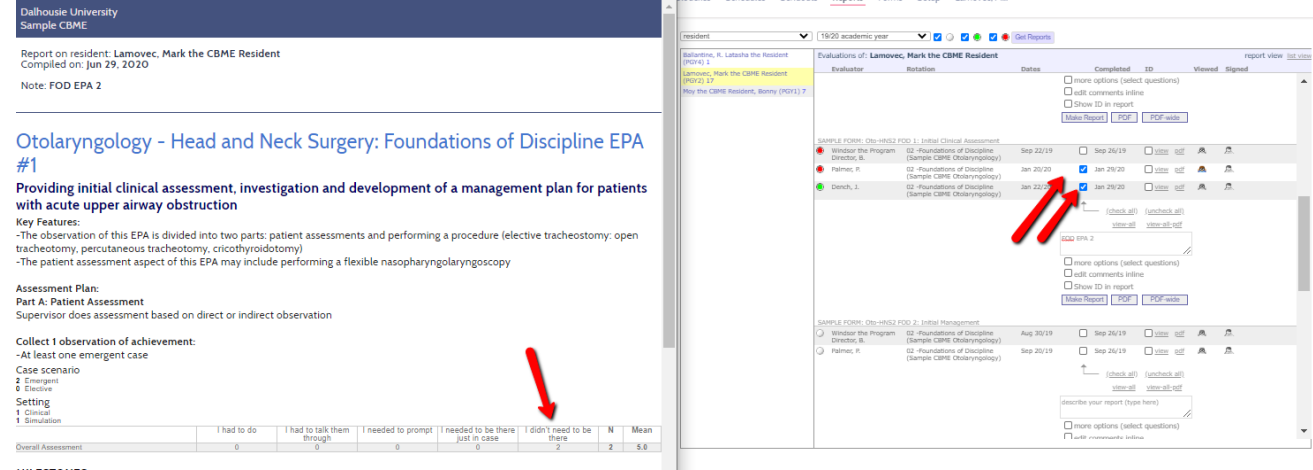

#### <span id="page-23-0"></span>Using Form Data Report – Single Form

1. Click on the Reports tab.

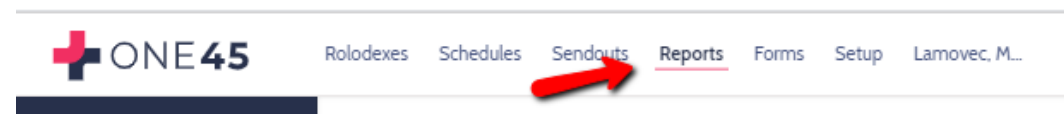

2. From the side menu, click *Reports Center*

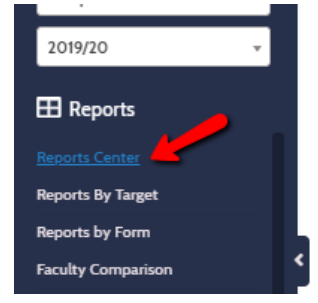

3. From the menu options that appear, pick *Form Data Report*.

# **REPORTS CENTER Competency<br>Assessment Counts Evaluation Workflow Form Data Report Overview** Reports how many times learners were The report allows you to review the A tabular report that displays all results 4. Specify the date range you seek. **Create new report Create new report**

View assessments between View assessments between 07/01/2017 and 06/30/2019 and 06/30/2019 07/01/2017 E **R** Form(s)

Form(s)

5. Specify the form you want data on.

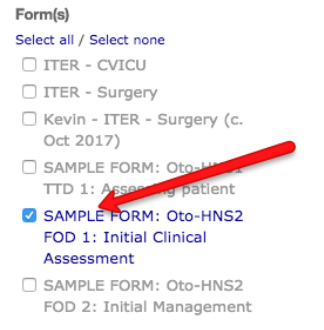

6. Click *Submit*

7. To select only the columns you wish to see, click *Show/Hide columns*

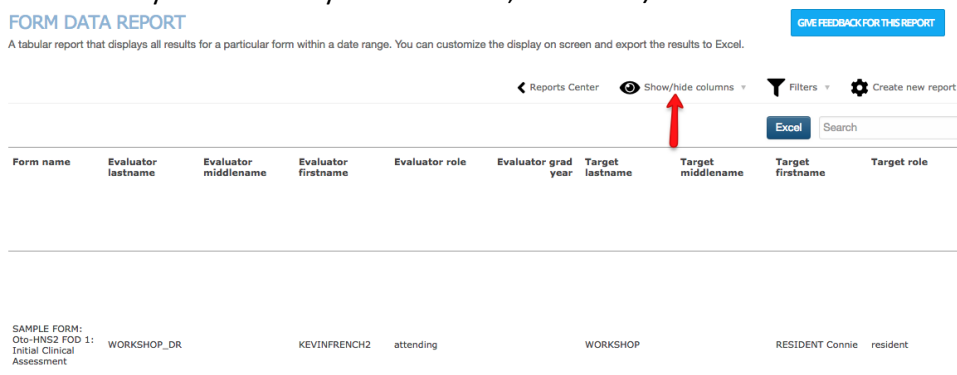

8. Check only the details and questions you wish to show. You may find it easier to click *Select none* first if you only have a few fields you want. Click *OK* to reset your table.

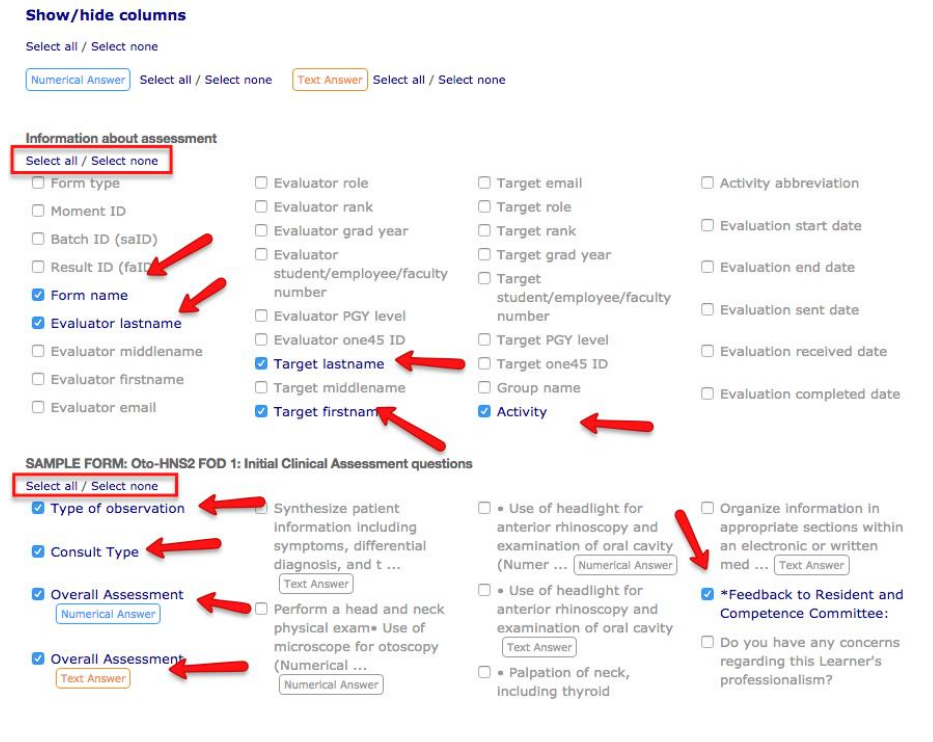

9. You will now see a table with only those answers.

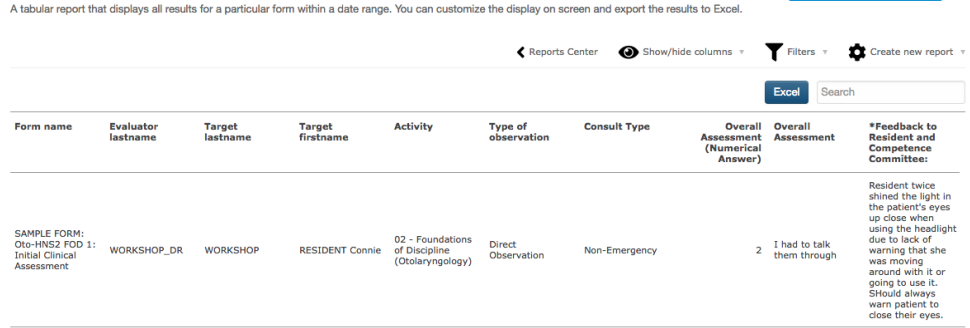

10. If you wish to limit the responses to certain answers, like only see answers if they got a 4 or 5 for overall assessment, click *Filters*.

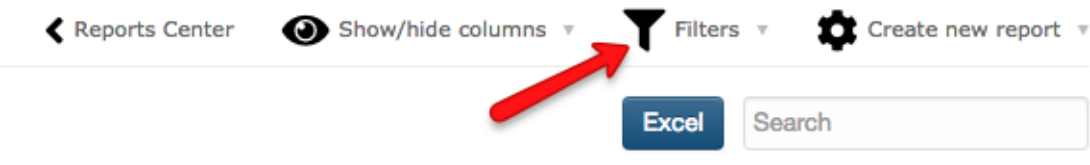

11. Specify your criteria. In this example, we want the numerical responses for Overall Assessment to be between 4 and 5. Otherwise, we don't want to see the answers. Click *OK*.

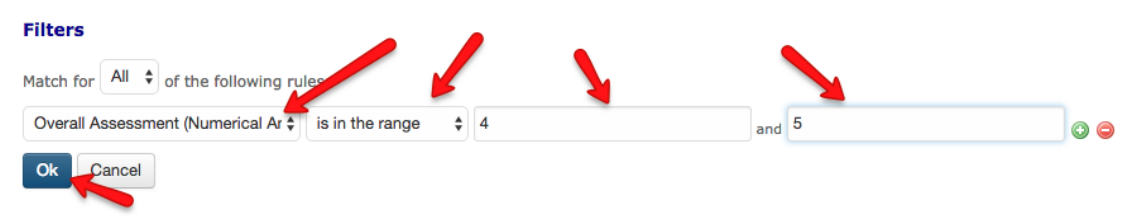

12. The results will refresh and only show the data for responses of between 4 and 5.

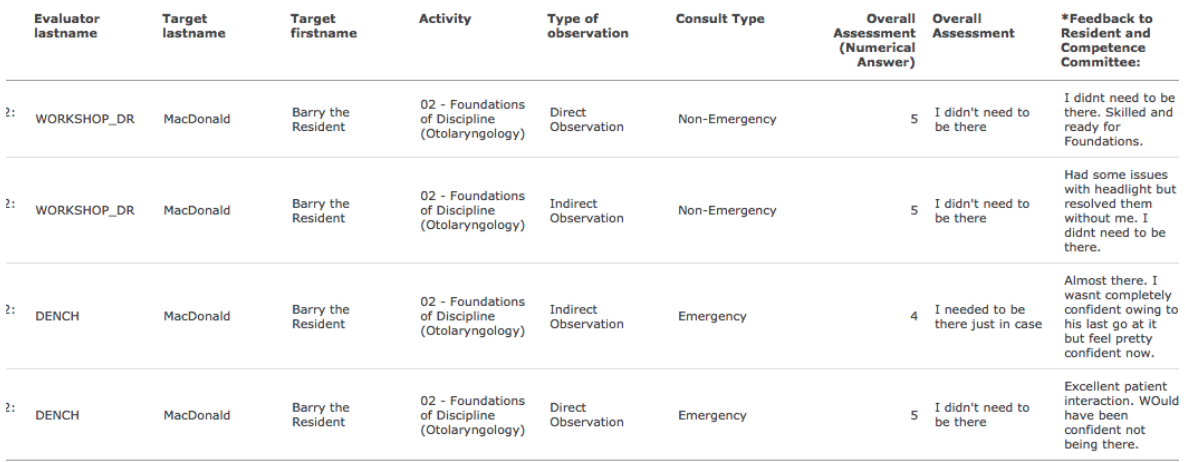

13. You can download this data to Excel if you like.

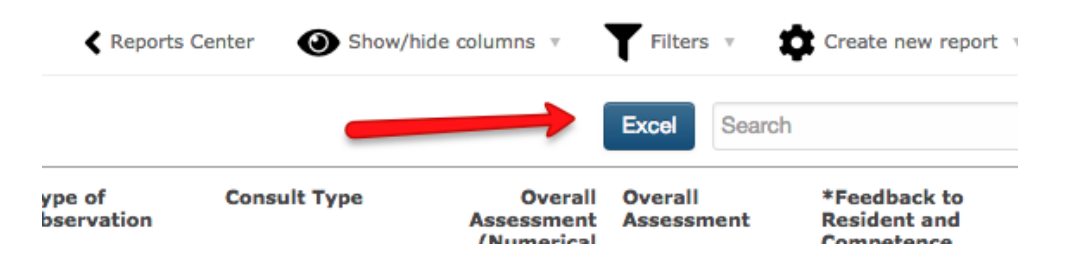

#### <span id="page-26-0"></span>Using Form Data Report – Multiple Reports

1. Click on the *Reports* tab.

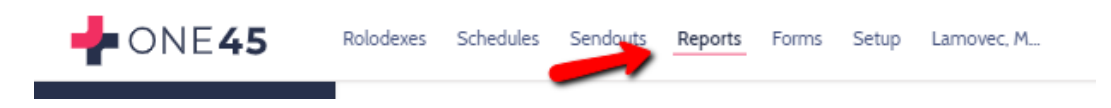

2. From the side menu, click *Reports Center.*

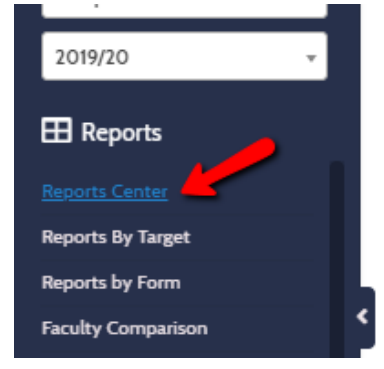

3. From the menu options that appear, pick *Form Data Report*.

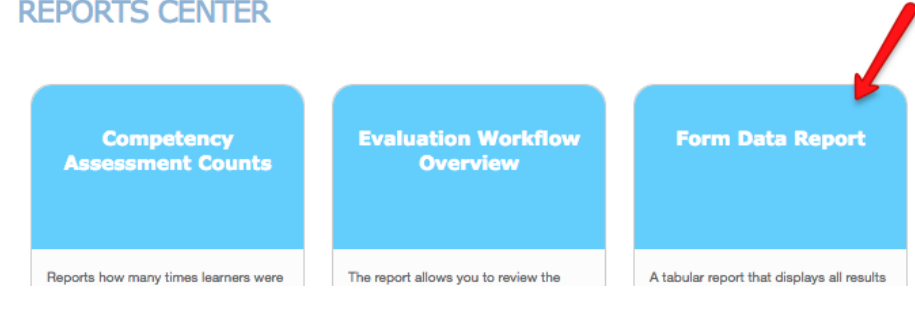

#### 4. Specify the date range you seek.

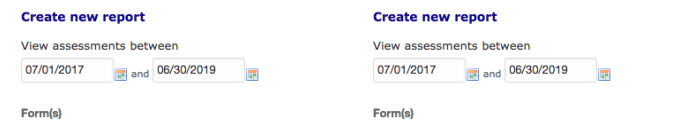

5. Check the multiple forms you want to collect data on. Click *View Report.*

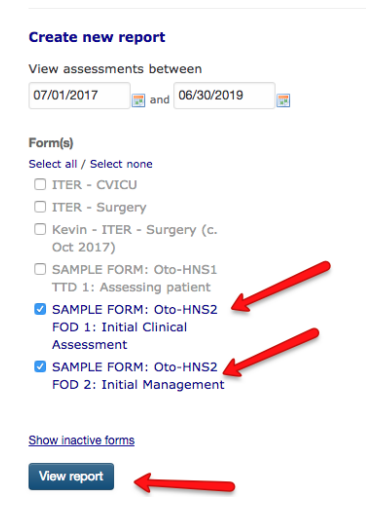

6. To select only the columns you wish to see, click *Show/Hide columns*

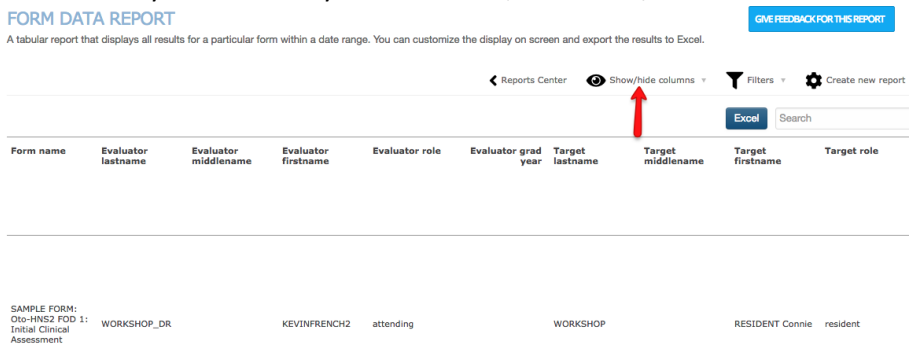

7. Check only the details and questions you wish to show. You may find it easier to click *Select none* first if you only have a few fields you want, then check those fields. With multiple forms, you need to specify the questions you want to appear in the table. Click *OK* to reset your table.

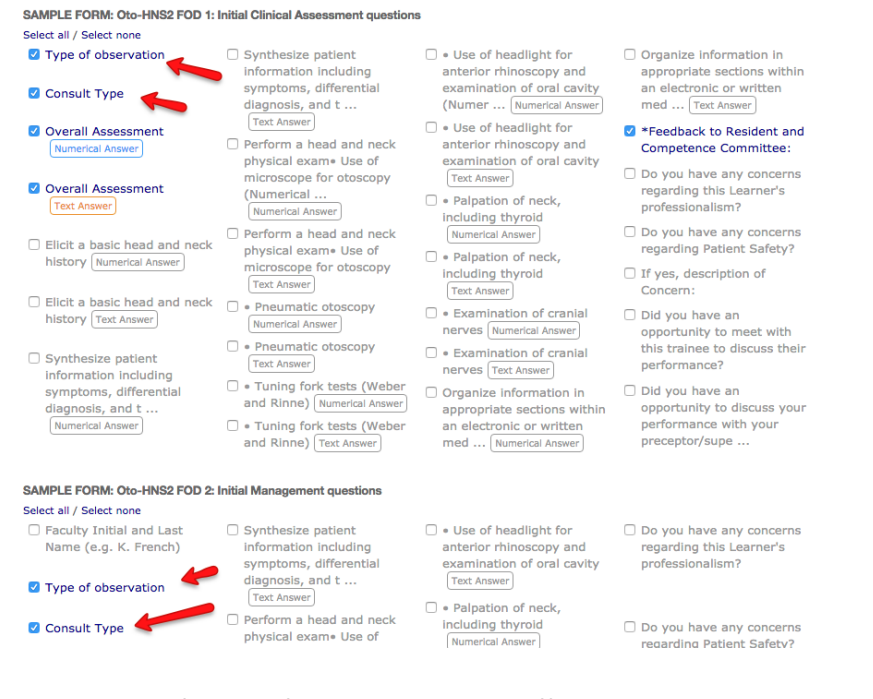

8. Your answers for each form will appear in different columns.

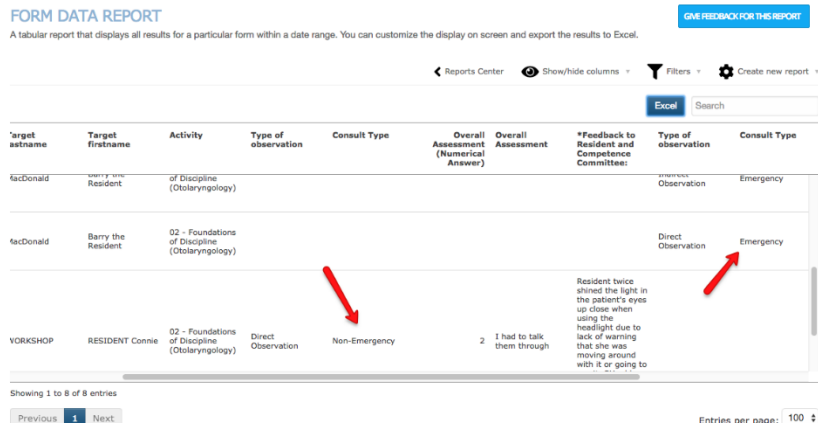

9. Export to Excel to review or clean up the data.

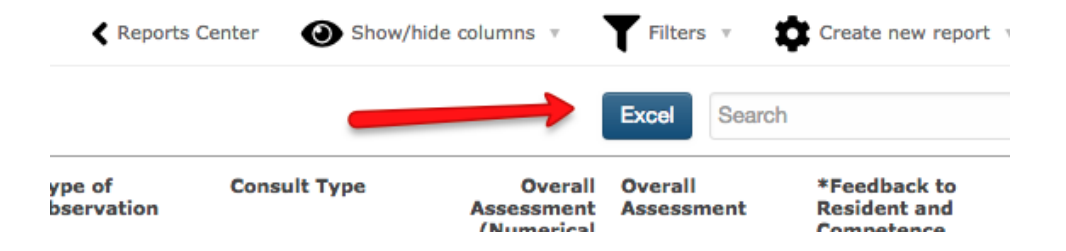

#### <span id="page-29-0"></span>Reports by Form

- 1. You may also find it useful to use Reports by Form. Reports by Form will give you all individual resident's results by EPA form. If you do a Report by Form for EPA 1 in Foundations of Discipline for example, you can get individual summaries for ALL residents in one PDF for EPA 1.
- 2. Click *Reports* tab.

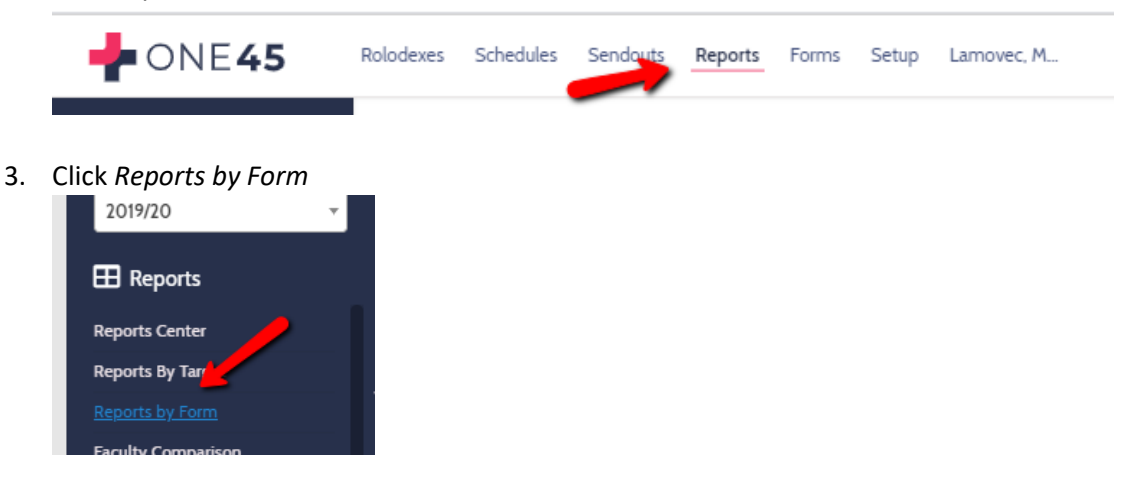

4. Pick the form that you want, the date range you want, and the scenario (will likely only be "attending evaluates resident")

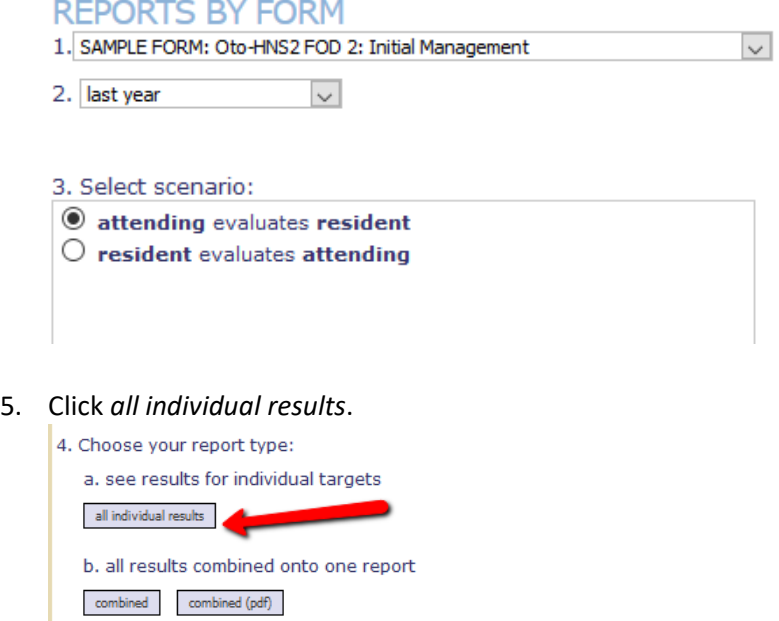

6. Check all of the rotations (should only be one if your forms are only attached to stage-based rotations) that appear.

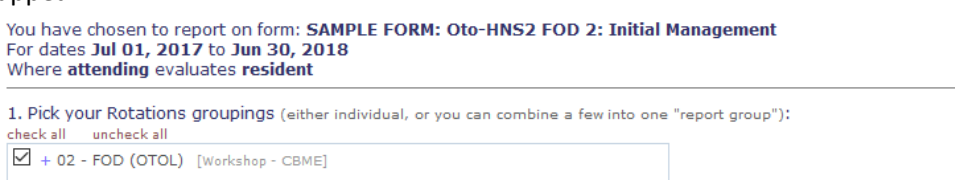

7. Enter a name for this report, such as stage name with EPA number. Click *add group to cart.*

2. Enter a name for the group chosen above, then add to "shopping cart" below (you can add more than 1 group):<br>FOD EPA 2 Shopping Cart of **Report Groupings** 

8. For the report that appears, click *i.pdf* (a pdf of all the summaries for that EPA).

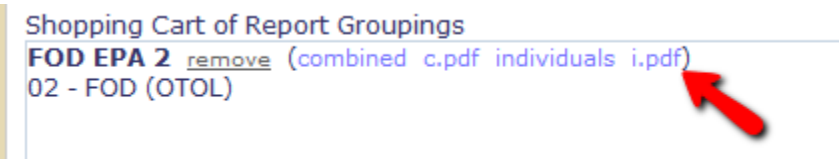

9. It will have summaries for each resident in a pdf report.

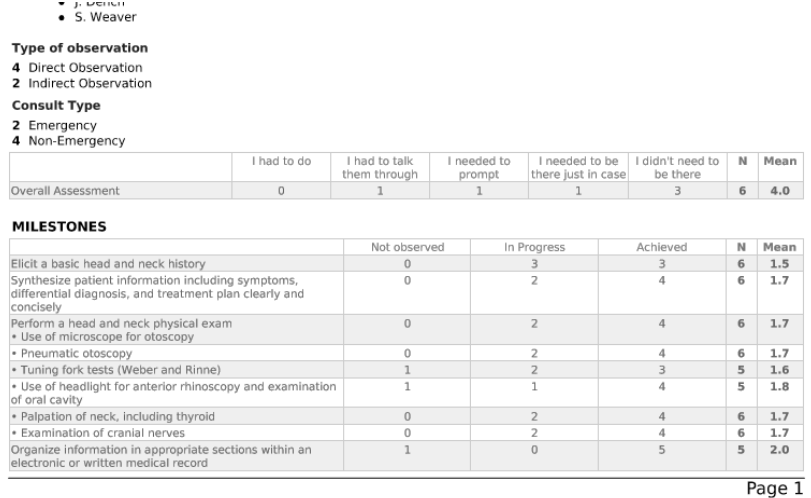

10. Do this for each EPA if it is useful to you.

# <span id="page-31-0"></span>OVERVIEW OF REPORTING OPTIONS ON FACUTLY

Departments may want to know how many forms a faculty has let expire or have left outstanding, especially compared to other faculty in the department. With CBME, departments may also want to know how quickly faculty are completing their forms. While one45 made improvements to form data to help in this regard, for large numbers of forms, there is an issue with access. For now, make use of Custom Search to get the information you need.

- PART A walks you through the Form Status Report and collecting and preparing your data. (p. 31)
- PART B contains steps to figure out how many completed, outstanding (saved/blank), or closed (expired) forms your faculty have from the data you collected in Part A (p. 33)
- PART C helps you calculate the average time between when your faculty receive their forms and when they complete them with the data from Part A (p. 37)

# <span id="page-31-1"></span>Part 1: Form Status Report/Preparation of Data

The Form Status Report can be used on its own to give you a listing of each form sent in an academic year or span of years, who the target and evaluators were, the status of the form (pending, completed, closed, deleted)

- 1. Navigate to https://one45.med.dal.ca in your browser and log in.
- 2. In your program space, click the *Reports* menu item.

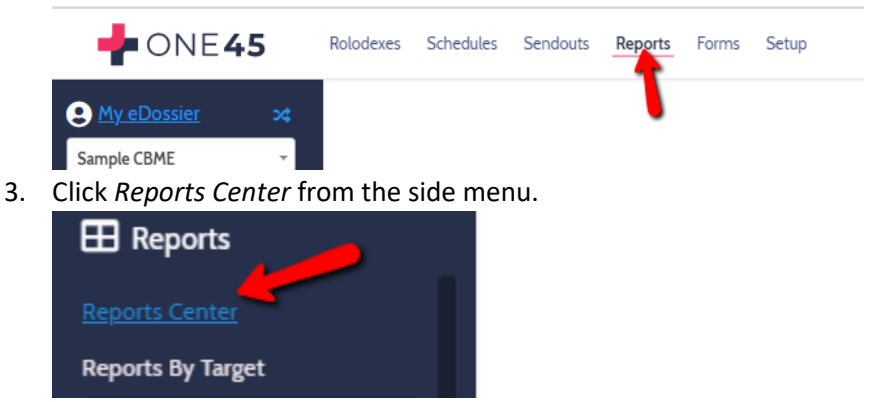

4. Click Form Status Report.

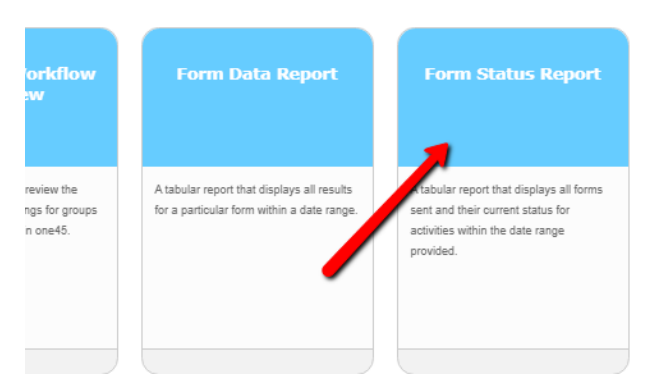

5. The dates will automatically span the academic year. If you want to go wider or narrower, adjust them now.**Run report** 

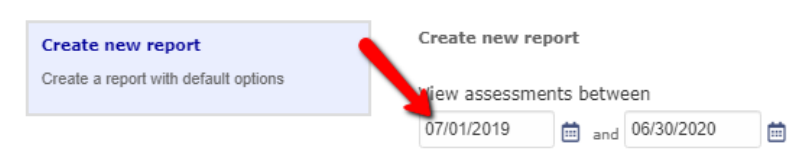

#### 6. Select the forms that you wish to check response times on.

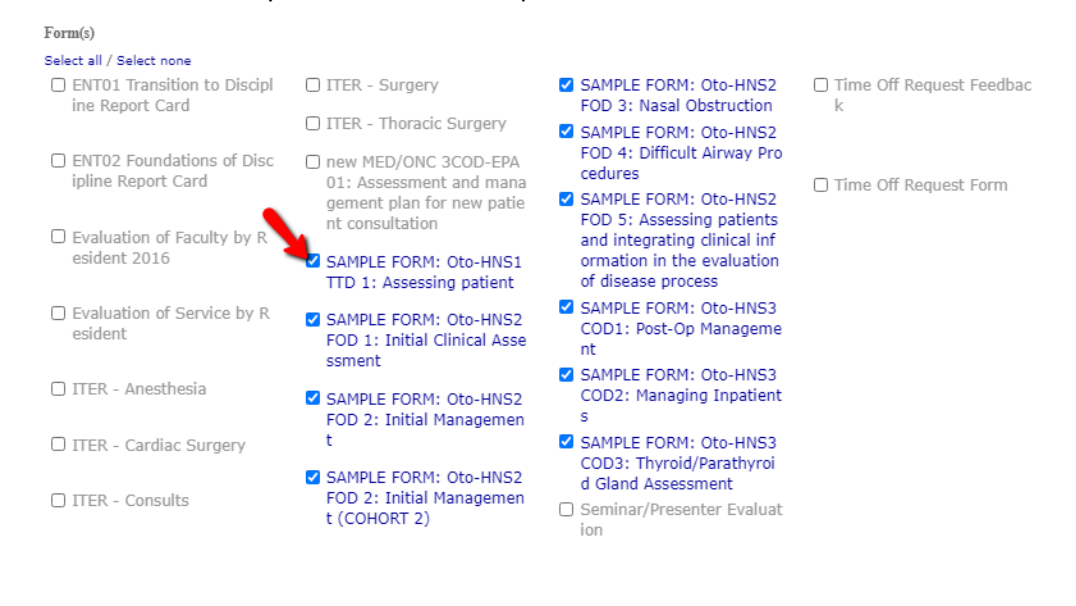

7. Click *Export to Excel*.

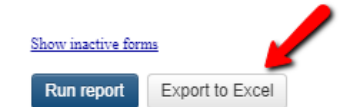

8. Find and open the Excel document you downloaded. Excel will likely request that you *Enable Editing* before you make changes. Do so.

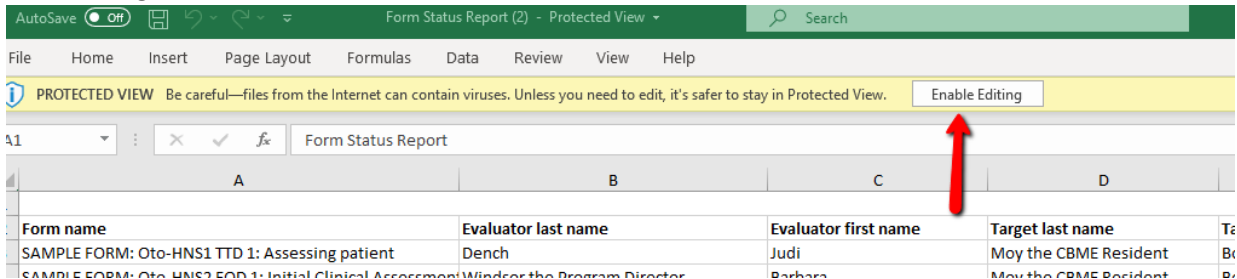

9. You need to get rid of the first blank line. Right-click over the number 1, and from the menu that appears, select Delete.

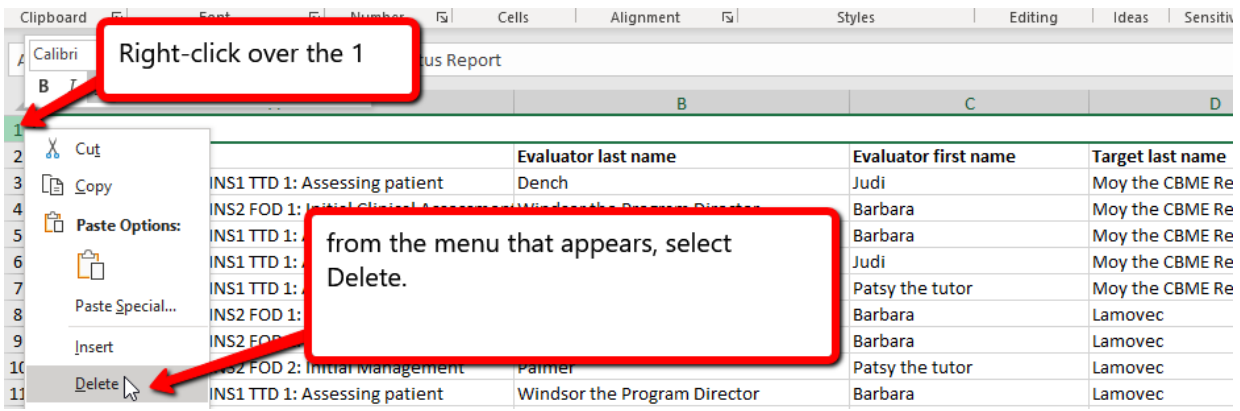

- 10. At the moment, one45 exports the data incorrectly. The Dates and Numbers in the sheet are viewed as text by Excel and need to be converted first to perform calculations. They look like numbers and dates, but Excel cannot perform calculations on them. One45 is aware of the glitch and are working to correct it. In the meantime, you have to convert the numbers from textual format to a numerical format. You do not need to convert the date formats from text unless you have other calculations you would like to do as the reports below do not require those fields.
- 11. To convert the numbers from a text format to a numerical format, highlight all the numbers in the columns that contain numbers.

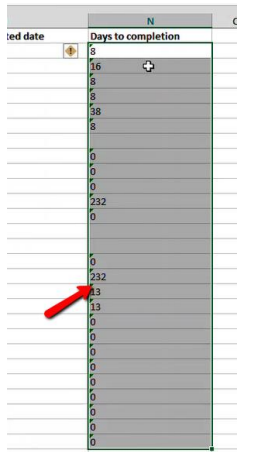

12. You will see a warning symbol appear. Click on it.

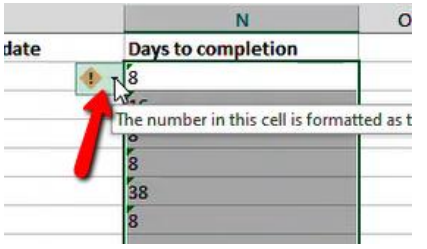

13. From the menu that appears, click Convert to Number.

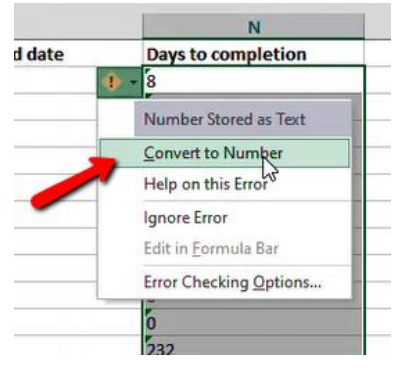

14. The numbers will shift to the right, now indicating that Excel views them as numbers.

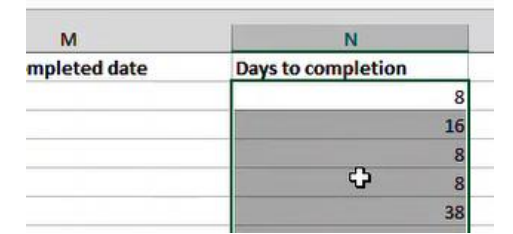

*Faculty of Medicine – MedIT (created by Kevin French, Nov 2019)* 33

15. To convert the dates from text to a calculable date format, click CTRL-A on your keyboard. It will highlight all the data on the sheet.

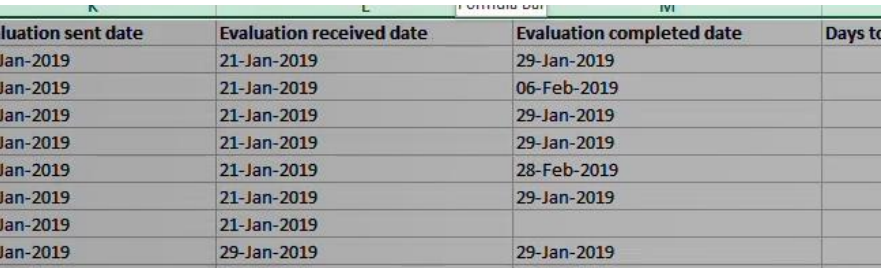

16. Now click CTRL-H on your keyboard to bring up the Find and Replace menu. Enter 20 in the "Find what" box and 20 in the "Replace with" box. Click Replace All.

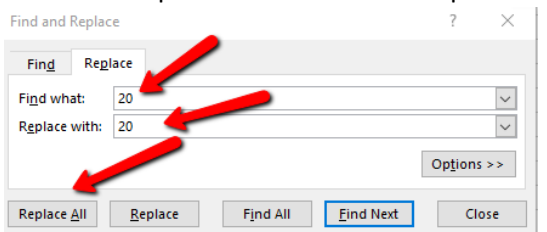

17. Excel will tell you the replacements have been made and the dates will shift to the right. They will now be in a format that can be used for calculations.

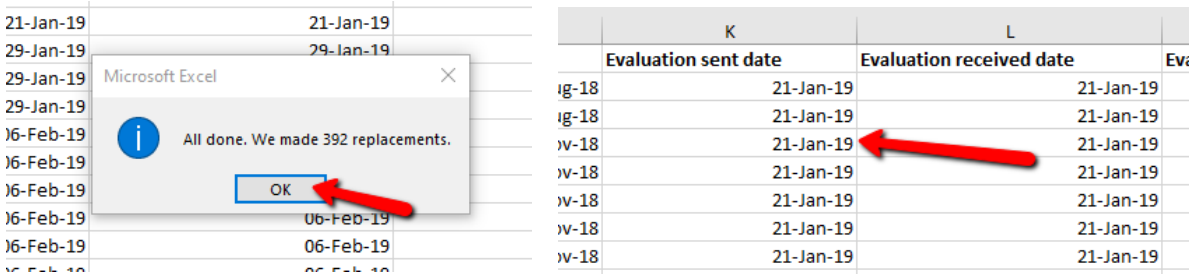

11. Now we can move on to generating the reports.

# <span id="page-35-0"></span>Part 2: Status of Faculty Forms

This report will provide you with a count of the various form statuses a faculty member has within your specified date span. The statuses can include:

- **CLOSED:** The faculty member never completed this form and it expired.
- **COMPLETED:** The faculty member completed the form.
- **SAVED, NOT COMPLETED:** The faculty member has started but did not complete the form
- **OUTSTANDING:** The faculty member has not completed nor started this form yet.
- 1. Click on *Form Name* in cell A1 of your sheet.

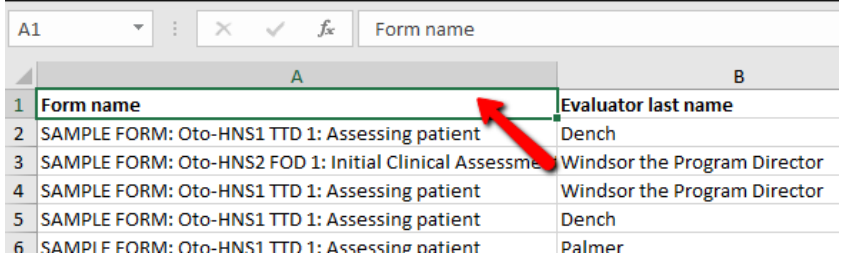

2. Press CTRL and A on your keyboard to select all your data.

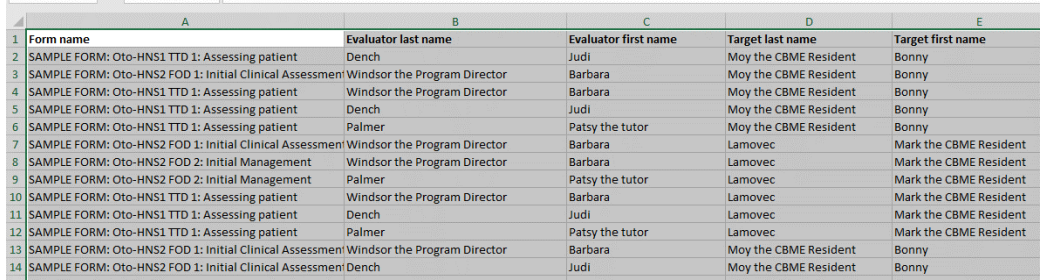

3. Click the *Insert* tab on your Excel menu.

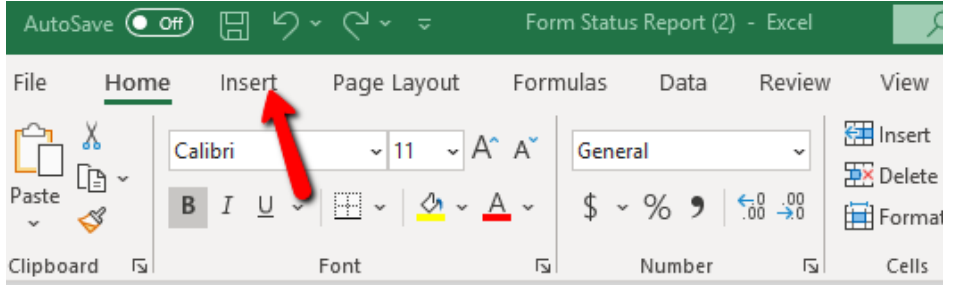

4. Click *Pivot Table*.

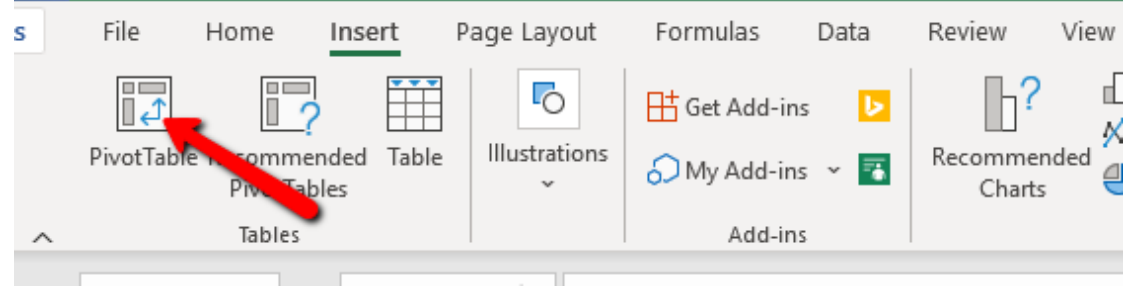

#### 5. On the menu that appears, click OK.

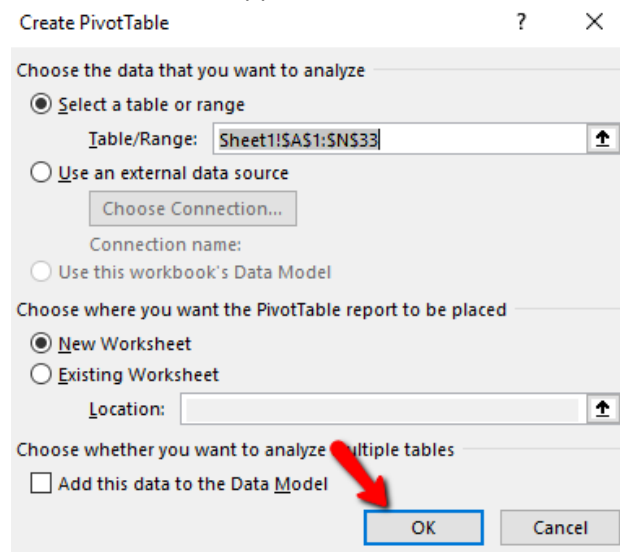

6. A new tab will open on your worksheet with an empty pivot table.

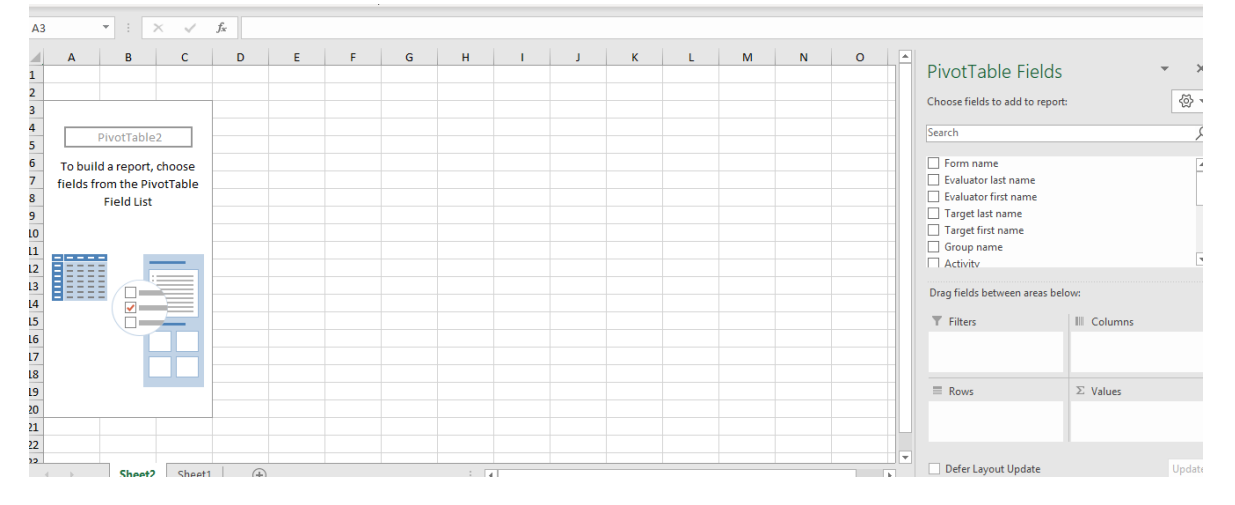

7. To start, click the *Evaluator Last Name* box and click and drag the box that appears into the ROWS section (if it doesn't go there automatically).

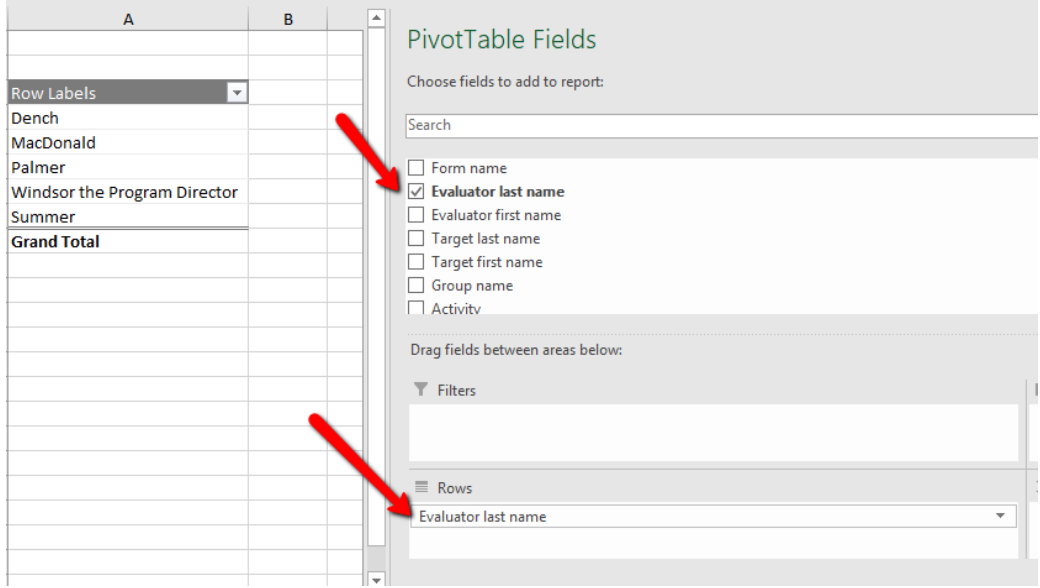

a. Note, if any of your faculty have the same last name, you will also need to check *Evaluator First Name*. Otherwise, just leave it at last name.

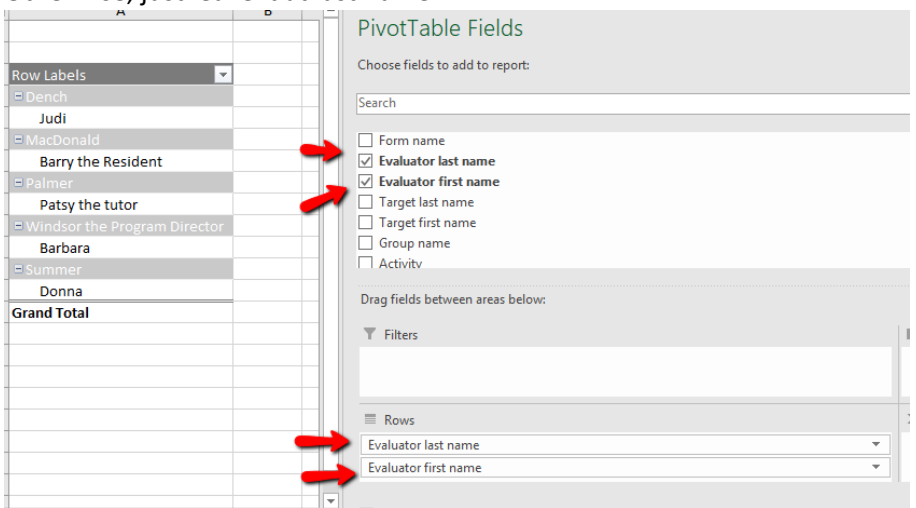

8. Then check off *Form Status* from the list.

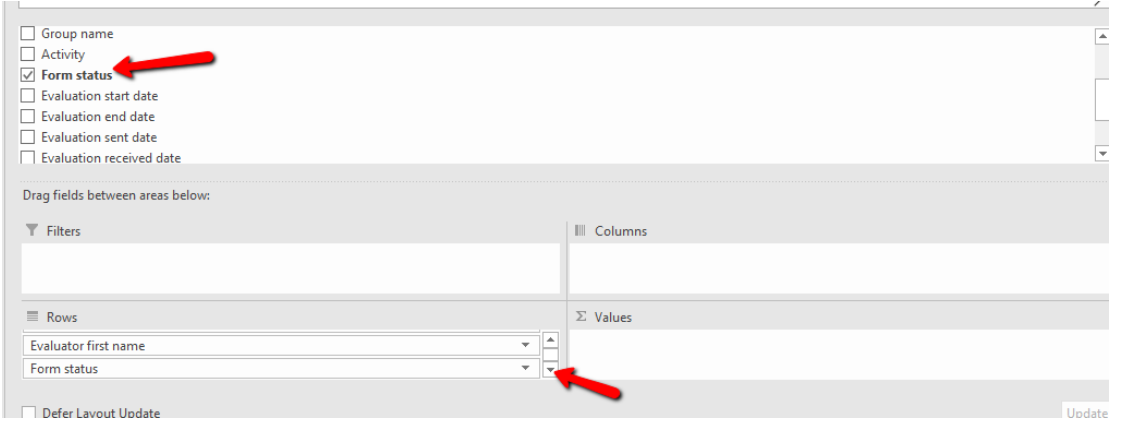

9. If *Form Status* does not appear in Columns, click and drag the box that appears over to the COLUMNS.

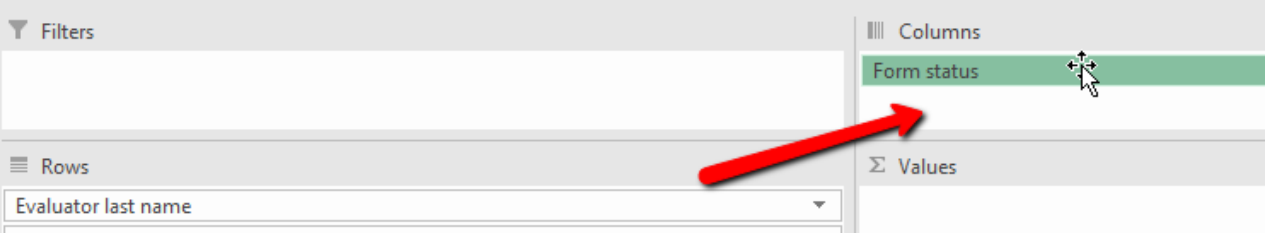

# 10. Now, check off *Form name*.

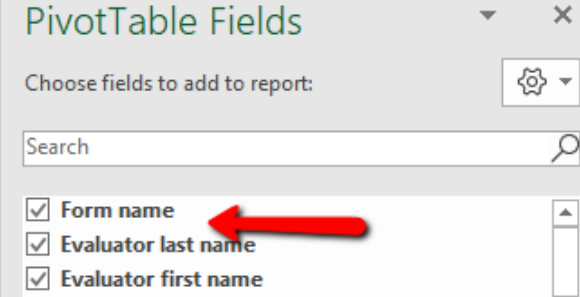

#### 11. Drag it to the VALUES section.

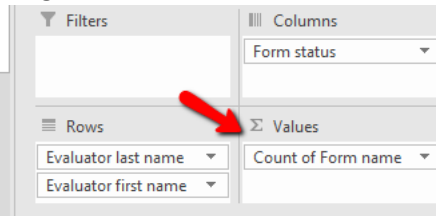

12. You will now have a count of your faculty's forms and their statuses.

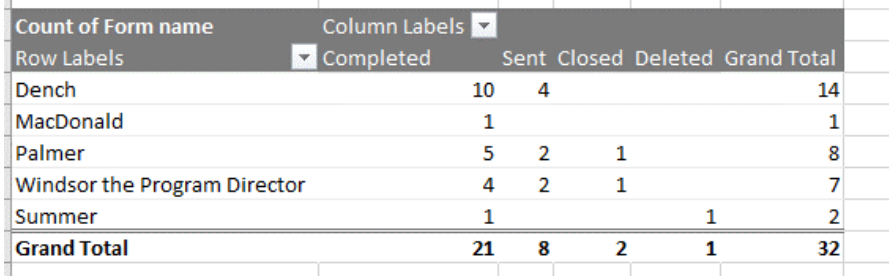

13. You can change the look of the pivot table using the Pivot Table Design tools.

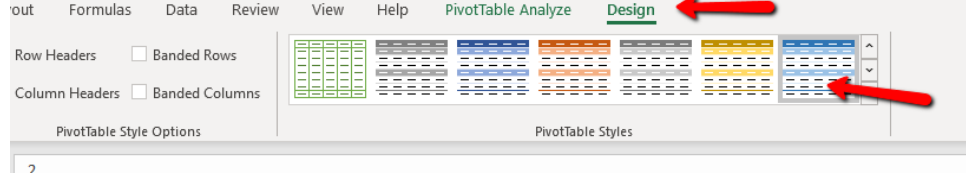

- 14. Note that large numbers of *Closed* indicate areas of concern as it means the forms expired and were never completed. *Sent* forms COULD be well-overdue forms, but they can also be forms they only just recently received.
- 15. Now you can proceed to PART C to learn how to report on the faculty's average time to complete a form.

# <span id="page-39-0"></span>Part 3: Time to Completion Report

This report will tell you how long, on average, your faculty members complete their forms. If their average is zero, it means they complete their forms as soon as they receive them. Anything above that indicates the average number of days it takes them to complete them. If you already created a pivot table in PART B, you could modify it run this report. However, the steps below create a NEW pivot table (in case you didn't need to do PART B).

1. Click on the *Form Name* heading in cell A1 of your sheet.

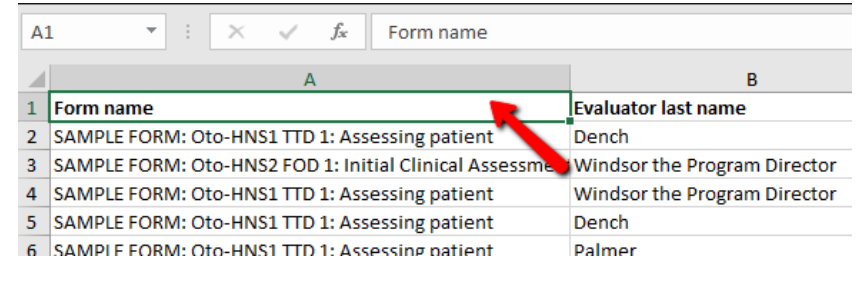

2. Press CTRL and A on your keyboard to select all your data.

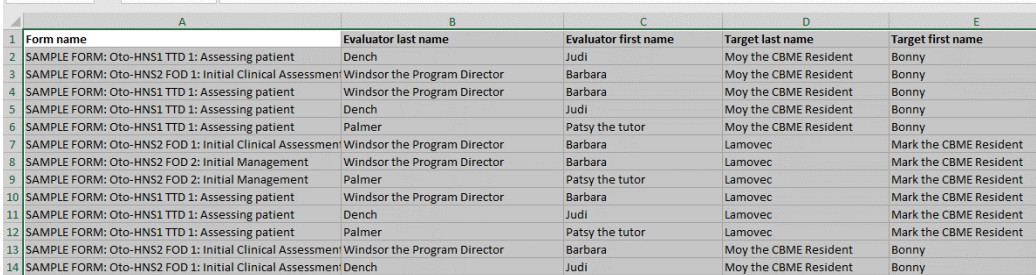

3. Click the *Insert* tab on your Excel menu.

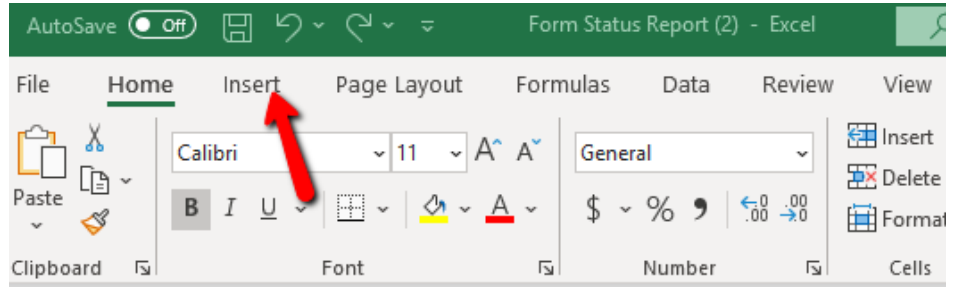

4. Click *Pivot Table*.

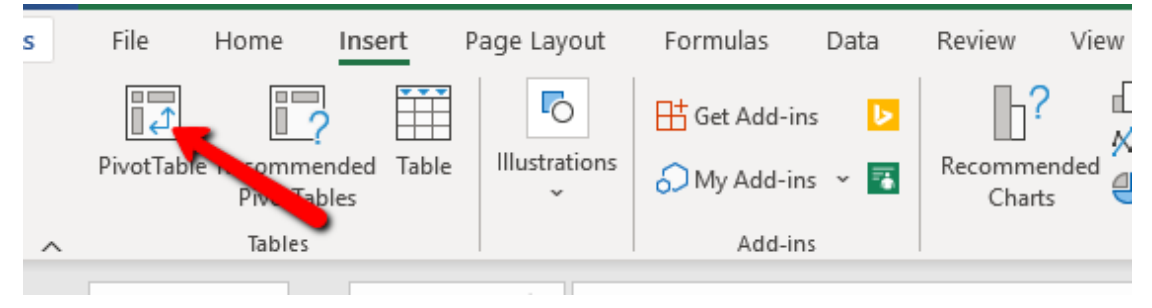

5. On the menu that appears, click OK.

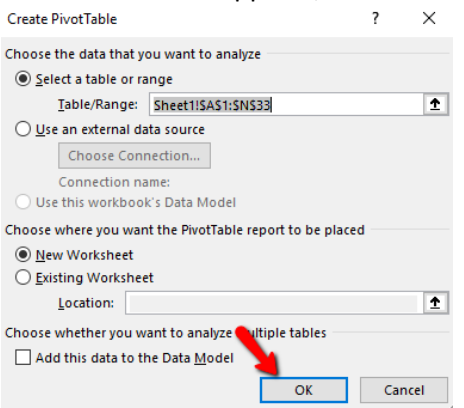

6. A new tab will open on your worksheet with an empty pivot table.

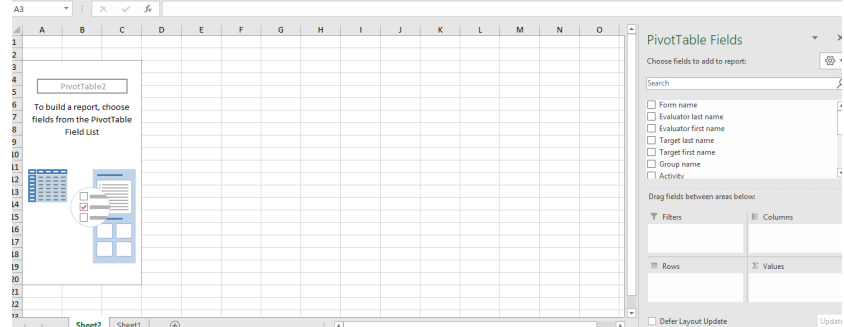

7. To start, click the *Evaluator Last Name* box and click and drag the box that appears into the ROWS section (if it doesn't go there automatically).

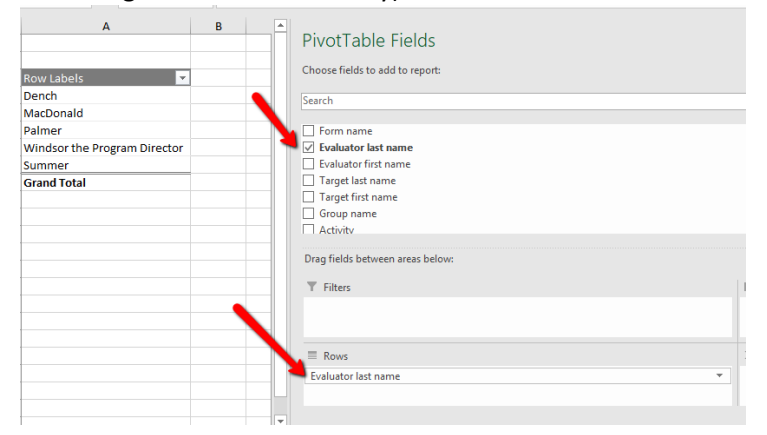

a. Note, if any of your faculty have the same last name, you will also need to check *Evaluator First Name*. Otherwise, just leave it at last name.

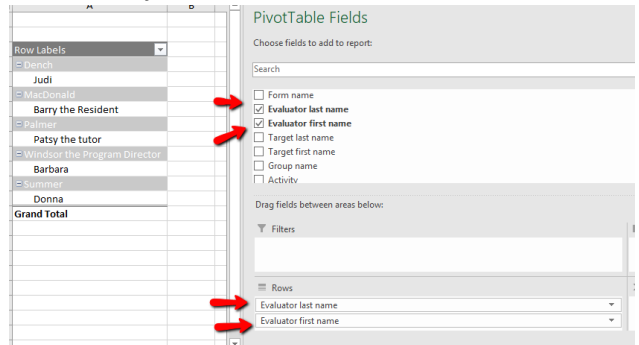

8. Check *Form Status* in the menu box.

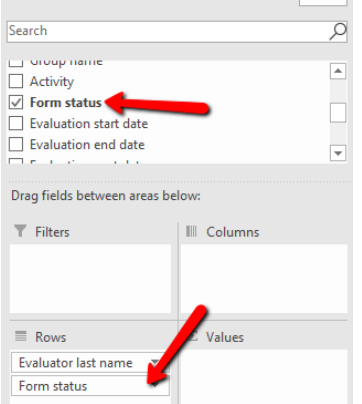

9. Drag the box that appears into the FILTERS section.

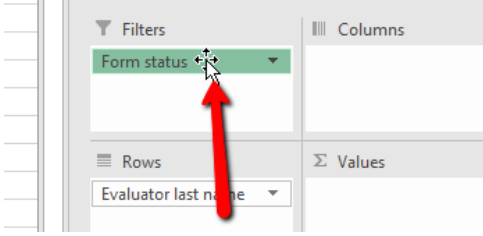

10. In the dropdown that appears above your pivot table, click the FORM STATUS dropdown and select *Completed*. Click OK. We need to do this as we are looking at the average **completion time** so we need to exclude everything that is NOT completed.

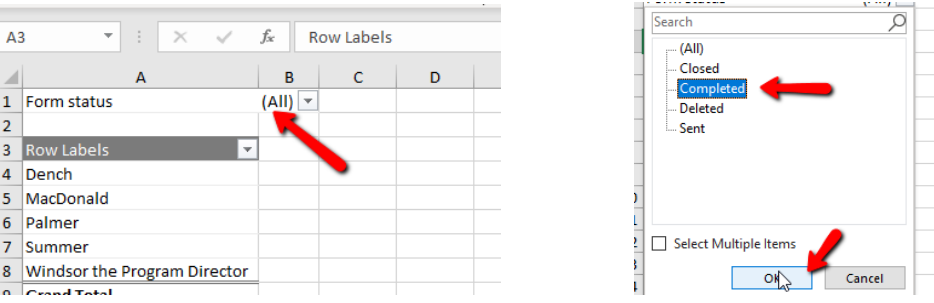

11. Check *Days to Completion* and ensure it is in the VALUES section.

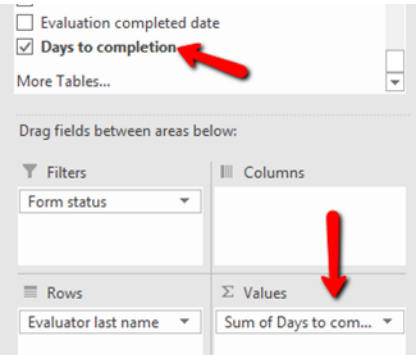

The default is to SUM or COUNT the *Days to Completion* (see below) but that's not what we want.

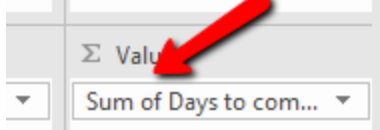

#### 12. On the *Days to Completion* box, click the arrow to access a menu. Select *Value Field Settings*

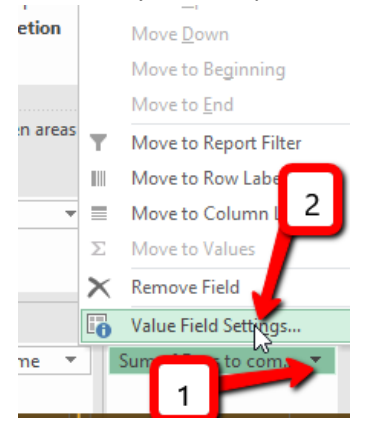

13. In the menu that appears, change it to AVERAGE and click OK.

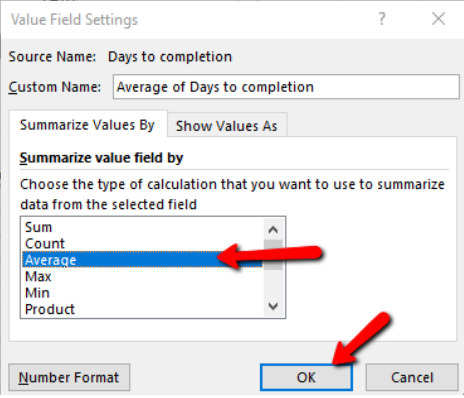

14. You will now have the average number of days it takes for each of your faculty to complete their forms.

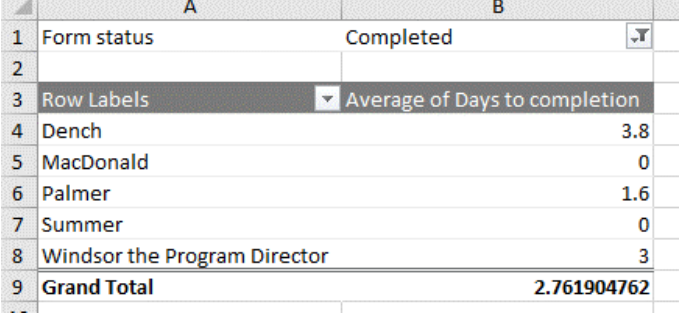

15. If you wish to limit the decimal points, right-click over the column with averages in it and select Format Cells from the menu that appears.

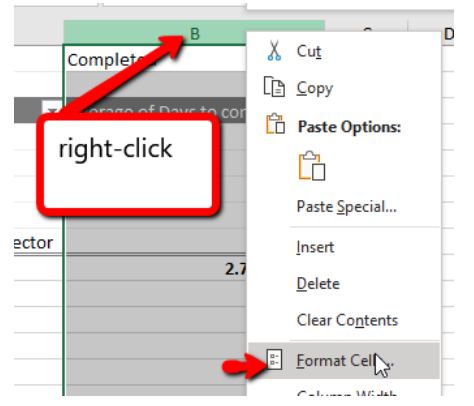

16. Select Number from the next menu that appears and set it to 2 decimal points (or your desired number).

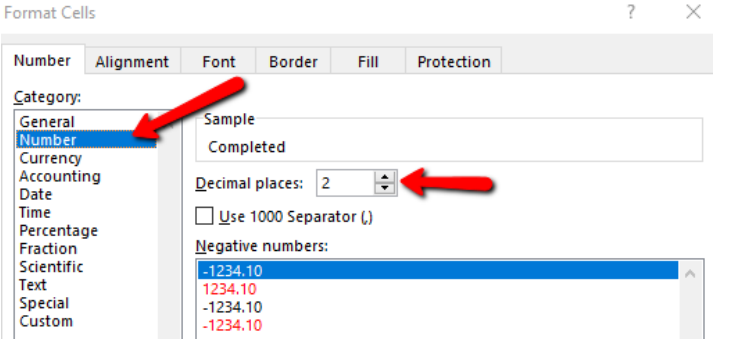

17. Click OK when done.

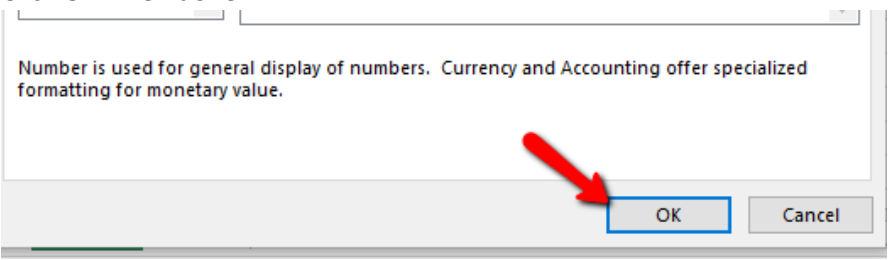

18. Your averages will now be limited to two decimal points.

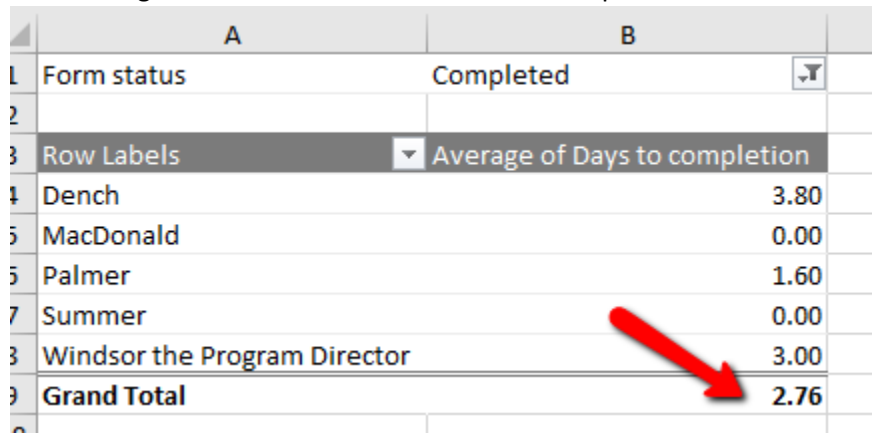